# VITA vPad comfort

Instrucciones de uso

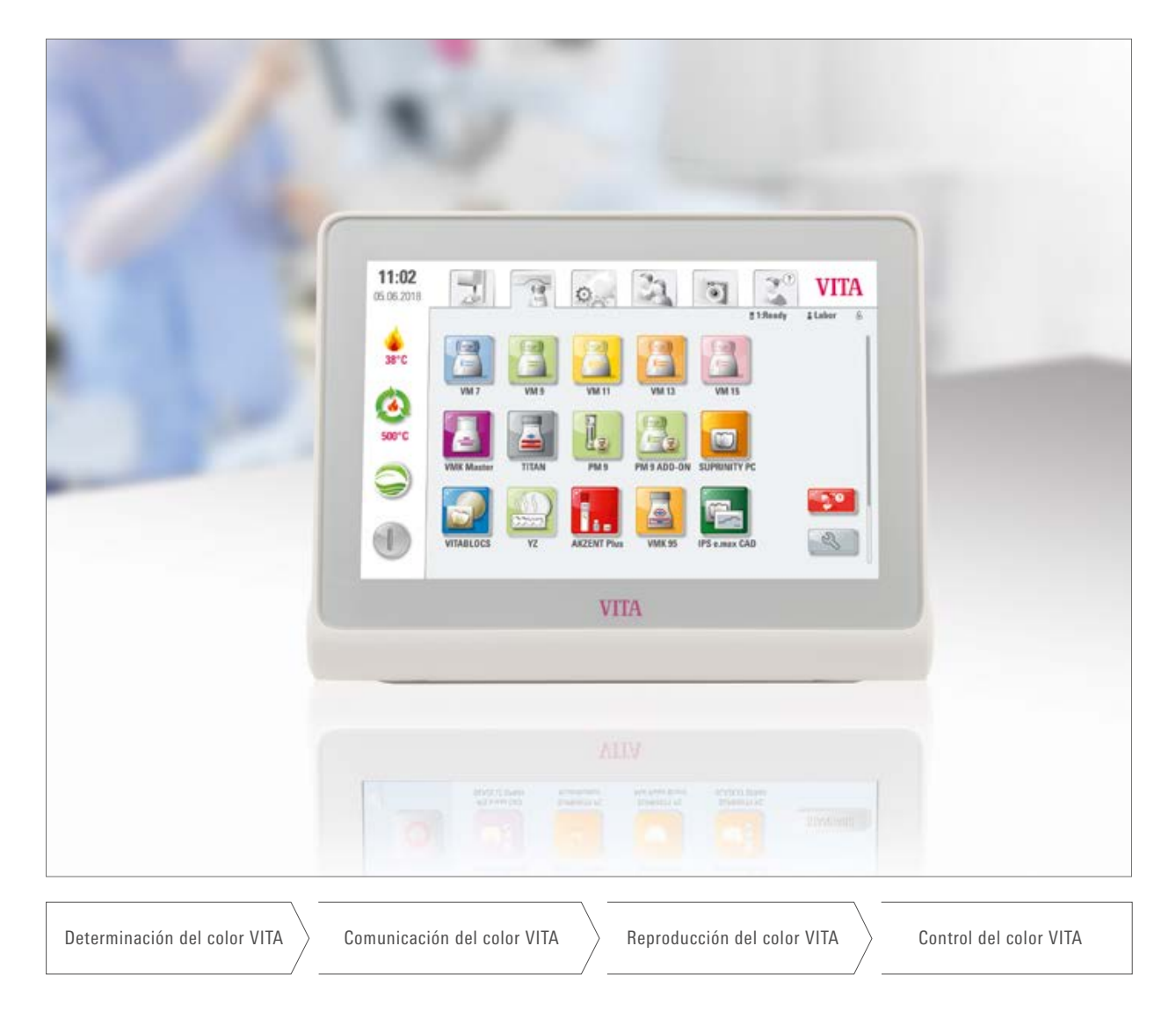

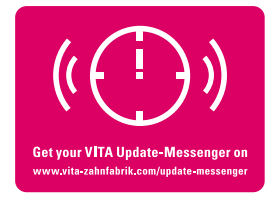

VITA – perfect match.

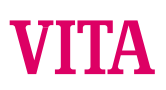

#### VITA vPad comfort: la unidad de mando para todos los niveles de exigencia

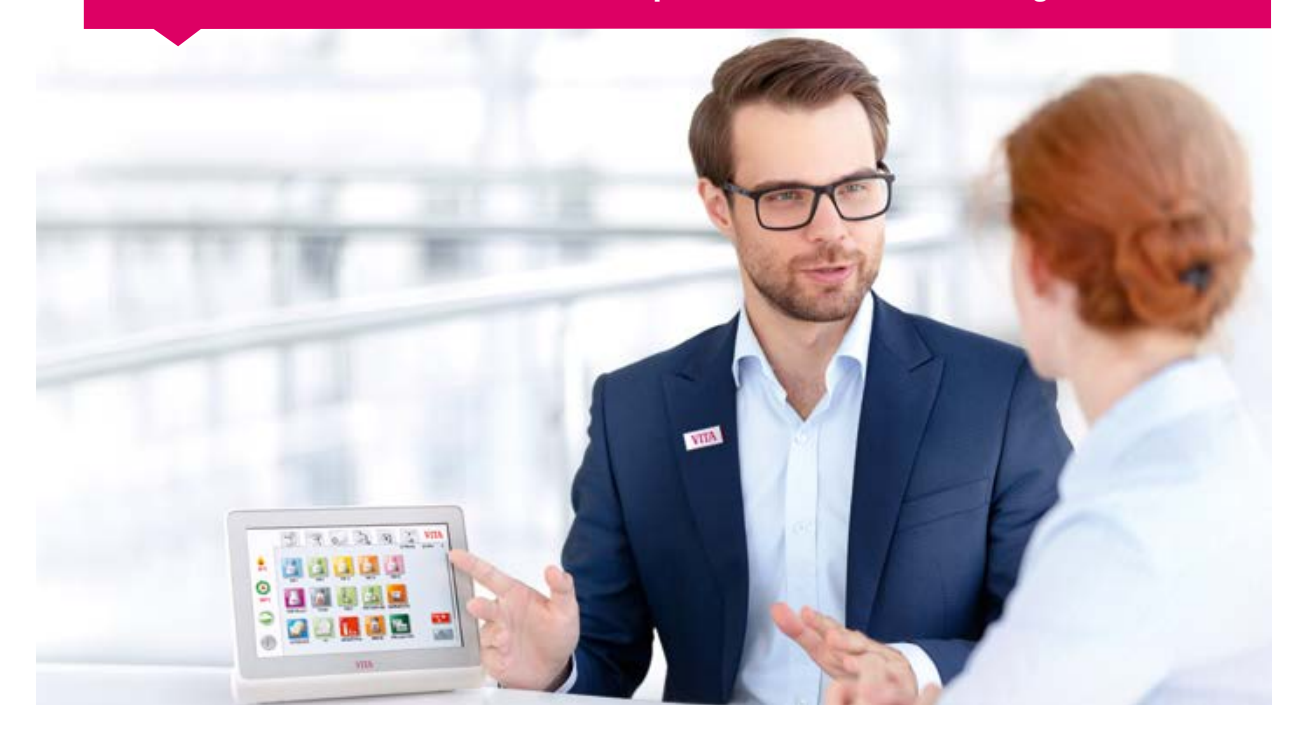

Estimada clienta, estimado cliente:

Enhorabuena y muchas gracias por haber adquirido un VITA vPad comfort para el manejo y el control del horno de cocción de cerámica VITA VACUMAT 6000 M, del horno de prensado combinado VITA VACUMAT 6000 MP o del horno de sinterización de alta velocidad VITA ZYRCOMAT 6100 MS.

El VITA vPad comfort incorpora la tecnología más avanzada y cumple todas las normas de seguridad internacionales.

Para poder manejar el vPad comfort de manera segura y eficiente, lea detenidamente estas instrucciones de uso, incluidas las notas. Las instrucciones de uso siempre deben estar disponibles junto con el aparato. Deben ser leídas y aplicadas por parte de cualquier persona encargada del manejo, el cuidado y el mantenimiento del sistema.

Le deseo que tenga mucho éxito en el trabajo con este aparato de VITA.

Su director de producto de Aparatos dentales y accesorios VITA, VITA Zahnfabrik

Información sobre el sistema o la tecnología **Atención** Explicación de símbolos:

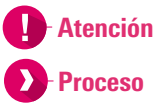

Parámetros modificables **Nota Continental de atención**<br>Nota en el proceso de la proceso de línea de atención permanente y asistencia

#### $> 1$ . El sistema

1.1 La unidad de mando. . 6

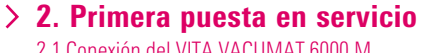

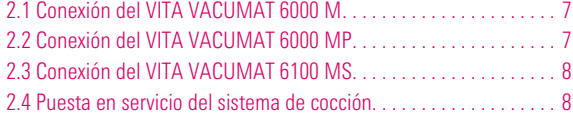

#### 3. Manejo

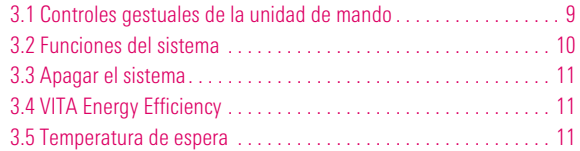

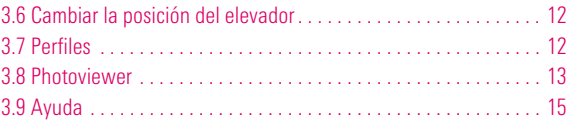

#### 4. Materiales y programas de cocción

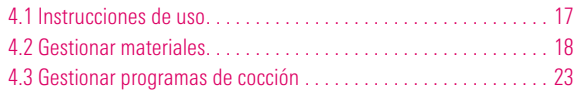

#### $> 5.$  Ventana de cocción

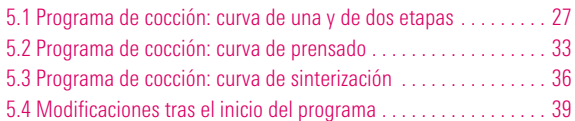

# $\geq 6$ . Ajustes

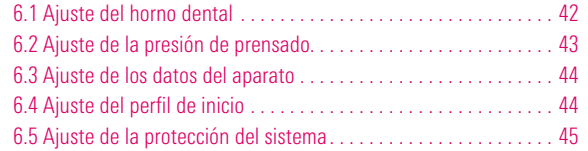

#### 7. Datos técnicos

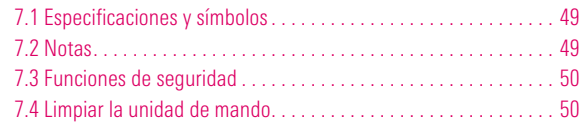

#### $\geq 8$ . Volumen de suministro/soluciones de sistema VITA

- 8.1 Volumen de suministro del VTA vPad comfort................. 51
- 8.2 Soluciones de sistema VITA. . 51

# $\geq 9$ . Información adicional

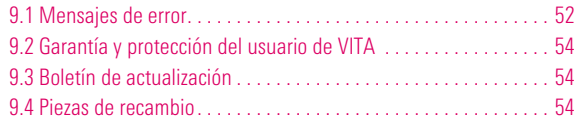

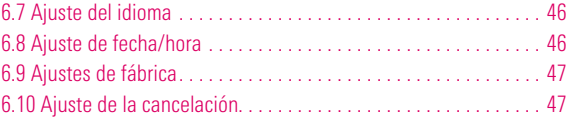

6.6 Ajuste del salvapantallas. . 45

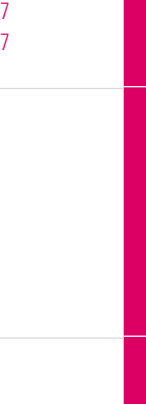

DATOS TÉCNICOS

INFORMACIÓN INFORMACIÓN<br>ADICIONAL

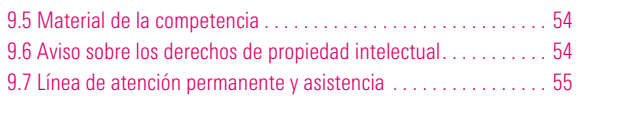

PRIMERA PUESTA<br>EN SERVICIO

**VIANEJO** 

MATERIALES Y<br>PROGRAMAS DE COCCIÓN

VENTANA DE COCCIÓN

**AJUSTES** 

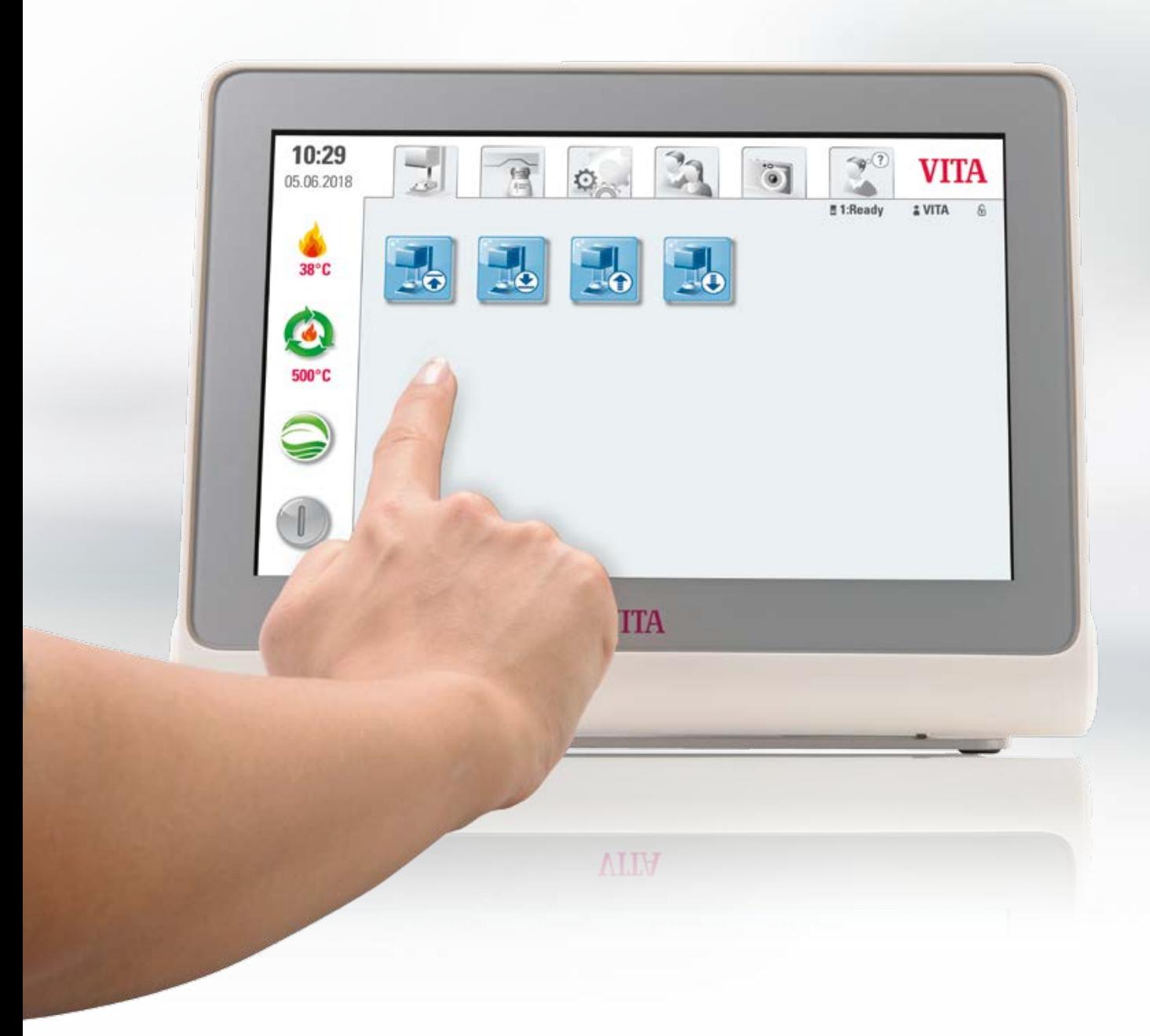

# **1.** El sistema

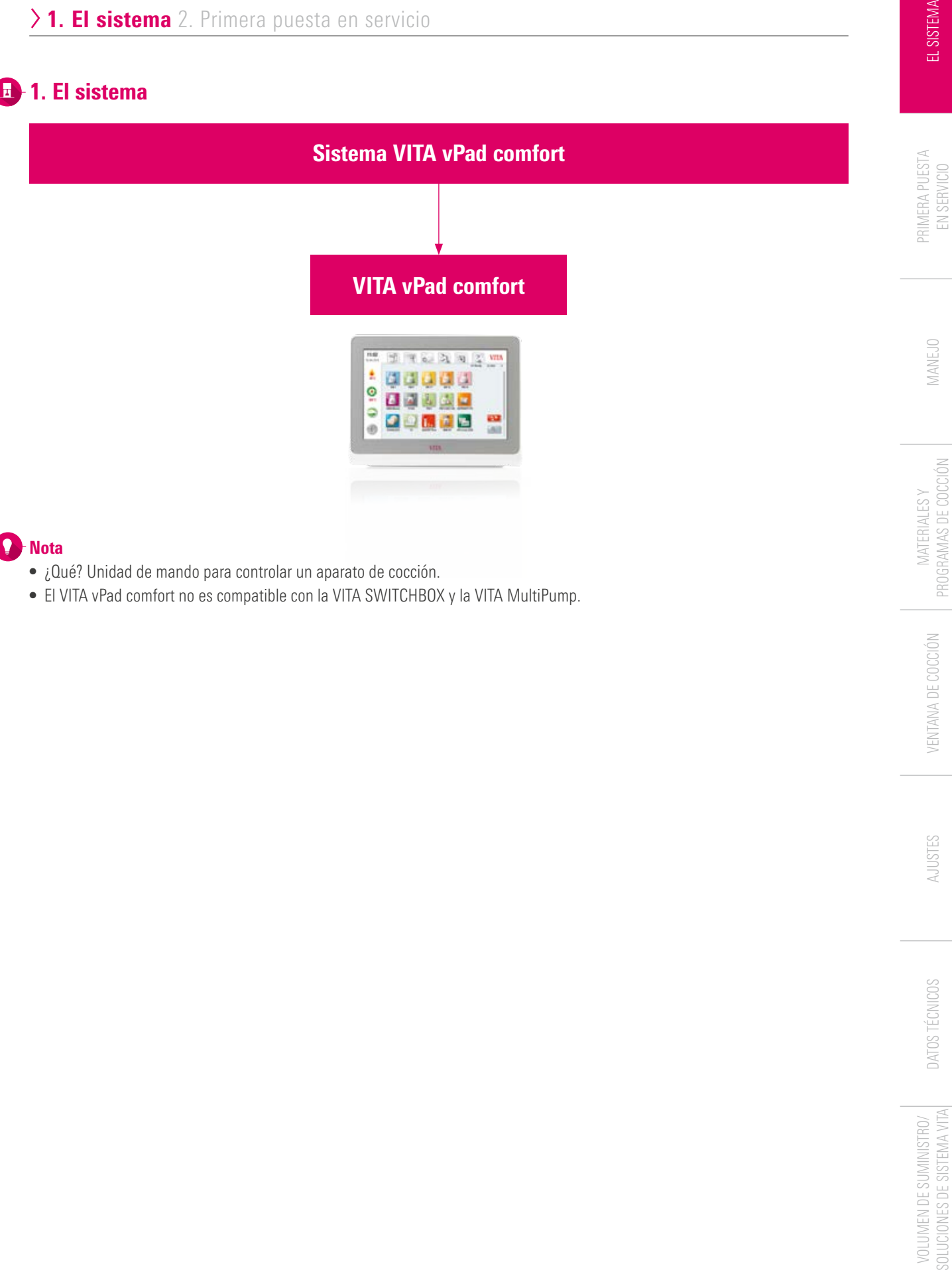

- **•** ¿Qué? Unidad de mando para controlar un aparato de cocción.
- **•** El VITA vPad comfort no es compatible con la VITA SWITCHBOX y la VITA MultiPump.

# **1.1 La unidad de mando**

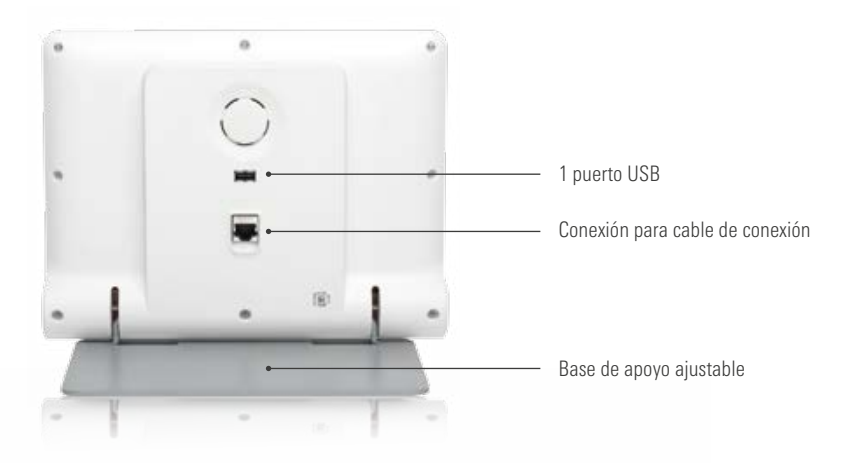

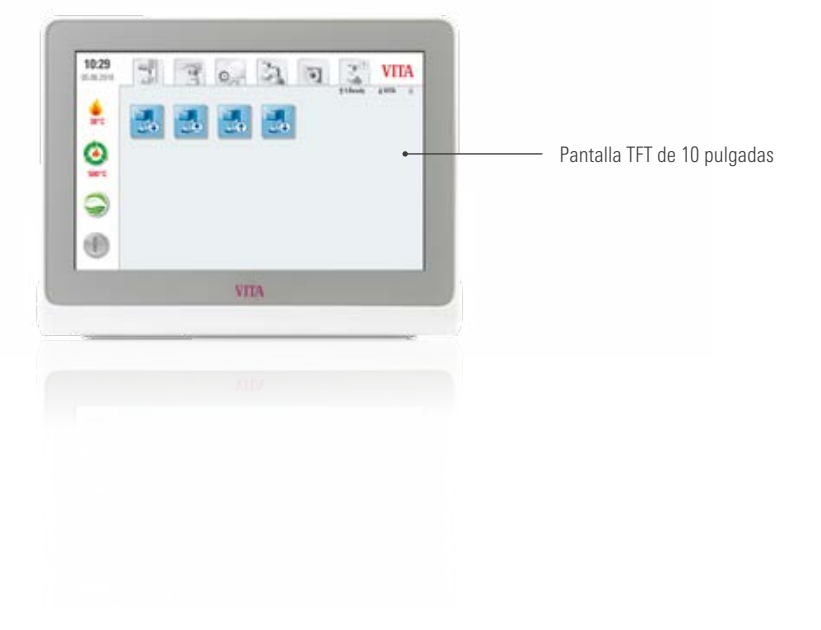

# 2. Primera puesta en servicio

# **2.1 Conexión del VITA VACUMAT 6000 M**

(véanse también las instrucciones de uso del VITA VACUMAT 6000 M)

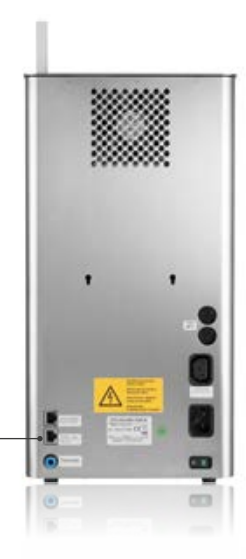

Conexión para VITA vPad comfort

# **2.2 Conexión del VITA VACUMAT 6000 MP**

(veánse también las instrucciones de uso del VITA VACUMAT 6000 MP)

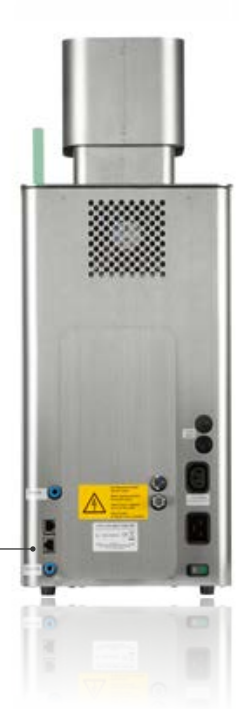

Conexión para VITA vPad comfort

EL SISTEMA

#### **2.3 Conexión del VITA ZYRCOMAT 6100 MS**

(véanse también las instrucciones de uso del VITA ZYRCOMAT 6100 MS)

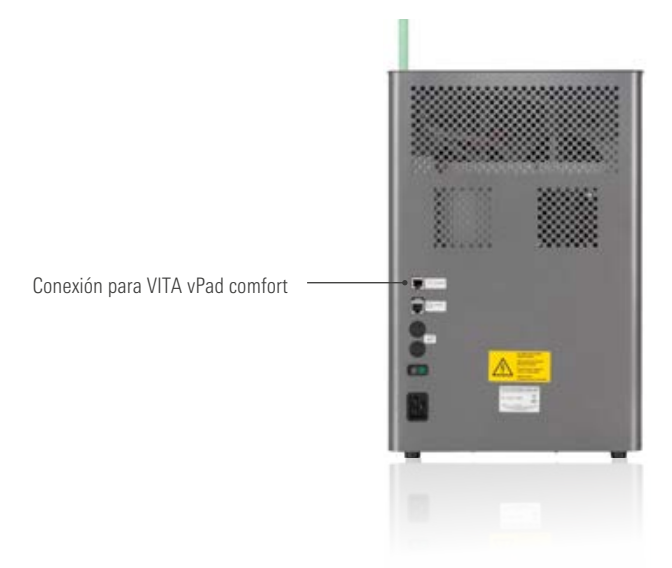

# 2.4 Puesta en servicio del sistema de cocción

#### Nota

- **•** Observe también las instrucciones de instalación y puesta en servicio incluidas en el manual del VITA VACUMAT 6000 M/ VITA VACUMAT 6000 MP y del VITA ZYRCOMAT 6100 MS.
- 1. Conecte el cable de conexión suministrado al VITA vPad comfort y al VITA VACUMAT 6000 M/VITA VACUMAT 6000 MP o al VITA ZYRCOMAT 6100 MS.
- 2. Conecte la bomba de vacío VITA (solo VITA VACUMAT 6000 M/VITA VACUMAT 6000 MP).
- 3. Conecte el tubo de vacío de la bomba de vacío VITA (solo VITA VACUMAT 6000 M/VITA VACUMAT 6000 MP).
- 4. Conecte el cable de alimentación.
- 5. Encienda el aparato mediante el interruptor principal.
- 6. Medición del recorrido del elevador: el elevador se desplaza a la posición inferior, luego a la posición superior y otra vez a la posición inferior.
- **•** En el caso del VITA VACUMAT 6000 MP, enchufe también la conexión de aire comprimido (máx. 5 bar) al regulador de presión de la bomba de vacío VITA. Fije las abrazaderas suministradas en el tubo de aire comprimido: una en la salida del tubo de aire comprimido del laboratorio y una en la entrada a la bomba.

#### Atención

- **•** Colocar el zócalo de cocción/la base de sinterización VITA sobre el plato del elevador.
- **•** La puesta en servicio sin el zócalo de cocción/la base de sinterización provoca daños en el aparato debido a las altas temperaturas.

# **43.** Manejo

# 3.1 Controles gestuales de la unidad de mando

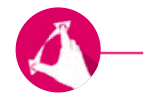

#### Ampliar o reducir

Puede ampliar o reducir fotografías o documentos PDF expandiéndolos o comprimiéndolos con dos dedos.

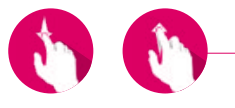

#### **Desplazamiento**

Deslice el dedo hacia abajo o hacia arriba para acceder a la página deseada en un PDF.

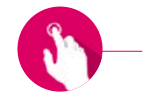

#### Toque breve

Mediante un toque breve, p. ej., de un programa de cocción, se abre la ventana de cocción.

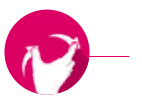

#### **Girar**

Es posible girar 90° las fotografías.

# **13.2 Funciones del sistema**

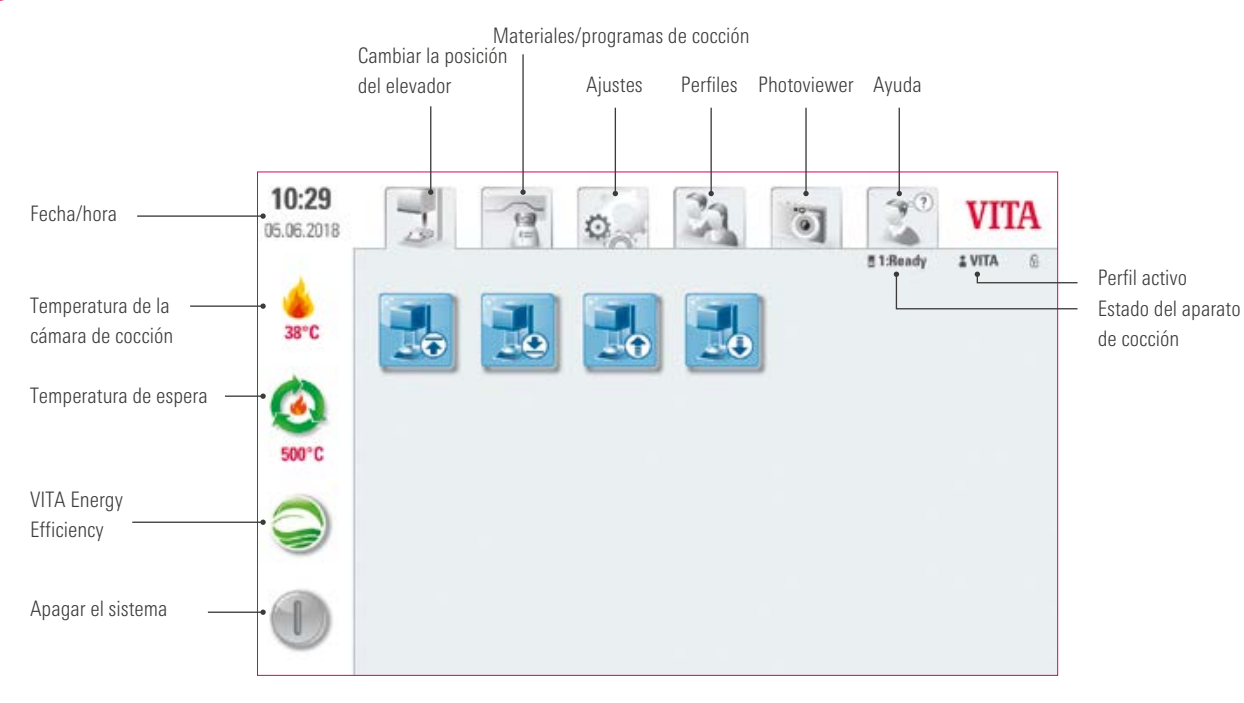

# **13.3 Apagar el sistema**

#### Nota:

- **•** ¿Qué? Esta función le permite apagar la unidad de mando y el aparato de cocción.
- Puede encender el sistema pulsando el interruptor principal situado en la parte posterior del aparato de cocción.
- **•** ¿Para qué? Apagado cómodo y rápido del sistema.

# **13.4 VITA Energy Efficiency**

#### Nota:

- **•** ¿Qué? Al tocar el botón VITA Energy Efficiency se calienta y se mantiene el aparato de cocción a 200 °C. Para desactivar la función deberá pulsar de nuevo el botón. Mantenga pulsado el botón para cambiar a la temperatura de espera normal.
- **•** ¿Para qué? Para ahorrar energía.

# **13.5 Temperatura de espera**

#### **Nota:**

- **•** ¿Qué? Al pulsar brevemente el botón una sola vez se cierra la cámara de cocción y la temperatura de la cámara de cocción asciende hasta la temperatura de espera ajustada (predeterminada: 500 °C). Para desactivar la temperatura de espera, pulse de nuevo brevemente el botón. Una vez alcanzada la temperatura de espera, debería mantenerse durante 20 minutos. A continuación, el aparato de cocción estará preparado para los procesos de cocción. Mediante la pulsación prolongada del botón se cambia a "VITA Energy Efficiency".
- **•** ¿Para qué? Evita perder tiempo gracias al precalentamiento automático del aparato de cocción, que permite un inicio rápido de la cocción.

#### VITA AntiCon

En caso de que el aparato de cocción permanezca apagado durante un tiempo prolongado, tras el siguiente encendido y después de activar la temperatura de espera, la cámara de cocción se calentará durante 5 minutos con una ligera apertura. De este modo puede evaporarse el agua de condensación presente en el aislamiento.

# **13.6 Cambiar la posición del elevador**

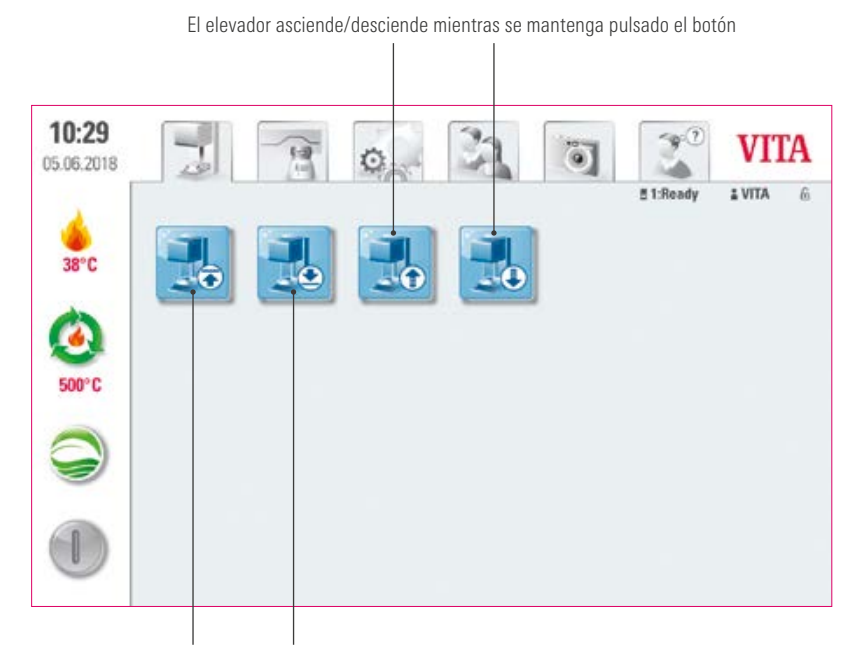

El elevador asciende/desciende automáticamente

#### Nota:  $\bullet$

**•** ¿Para qué? Para ajustar individualmente la posición del elevador, p. ej., cuando está activa la temperatura de espera.

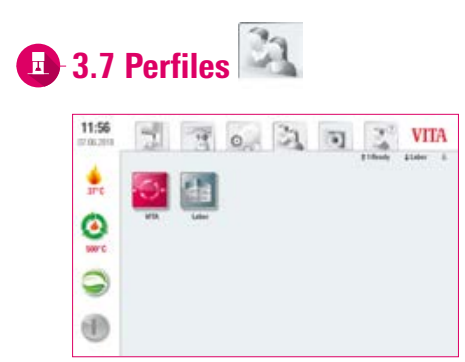

#### Nota:

- **•** ¿Qué? Aquí se encuentran los perfiles "VITA" y "Laboratorio". Los programas de cocción incluidos en el perfil "VITA" no se pueden editar. Puede personalizar el perfil "Laboratorio". No se pueden crear perfiles adicionales.
- **•** ¿Para qué? Mediante el perfil "VITA" puede utilizar los programas de VITA con los ajustes originales. Mediante el perfil "Laboratorio" puede personalizar los programas de cocción.

INFORMACIÓN ADICIONAL

INFORMACIÓN

# $\omega$ **13.8 Photoviewer**

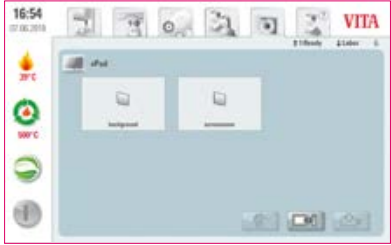

# **Nota:**

- **•** ¿Qué? En el Photoviewer encontrará imágenes preinstaladas que puede utilizar como salvapantallas o fondo de pantalla. Si se activa el salvapantallas (véase el punto 6.6), se accederá a las imágenes guardadas en la carpeta "Salvapantallas". La capacidad de memoria del vPad comfort es de 2 GB. Es posible abrir los formatos JPEG y PNG. En el vPad comfort no es posible guardar cambios en las imágenes.
- **•** ¿Para qué? Para personalizar el salvapantallas o el fondo de pantalla.

# **Examplo: importación de imágenes a la carpeta "Salvapantallas"**

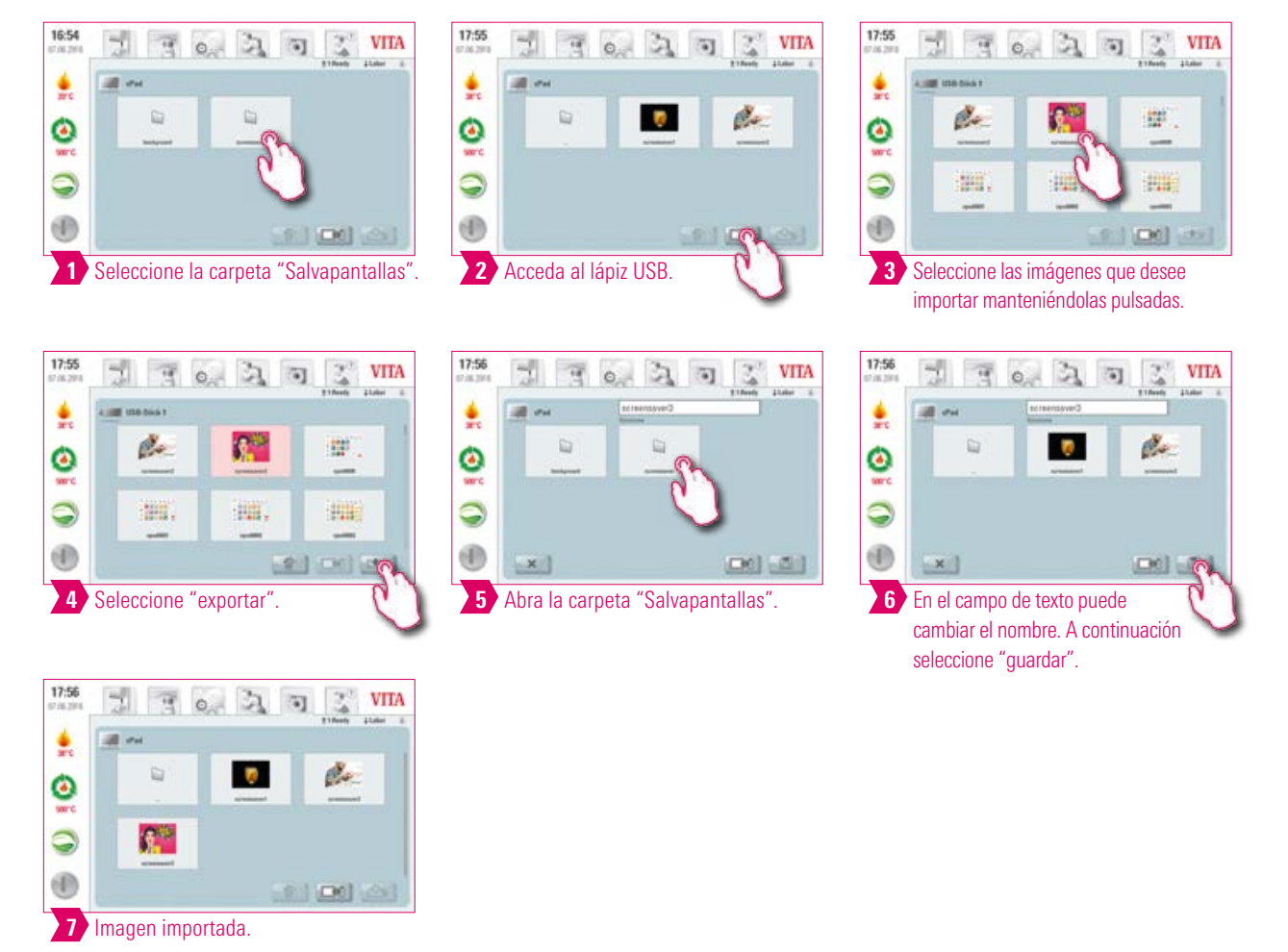

# Ejemplo: exportación de imágenes a un lápiz USB

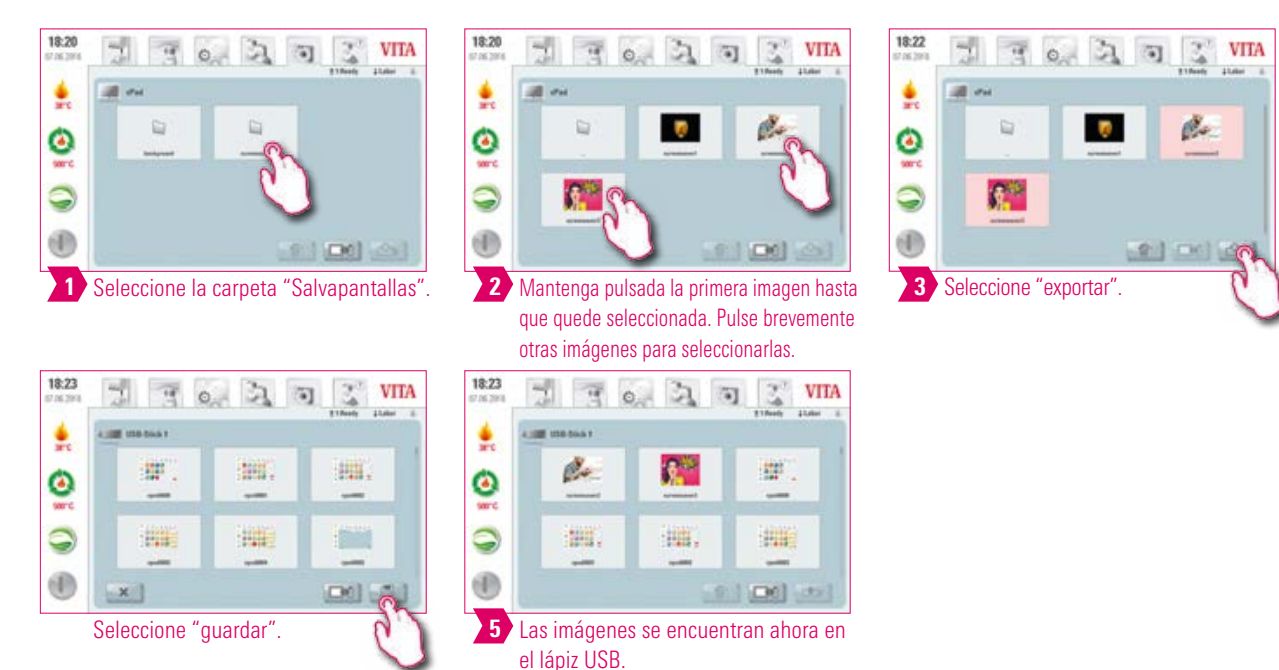

# **23** Ejemplo: borrar imágenes del Photoviewer

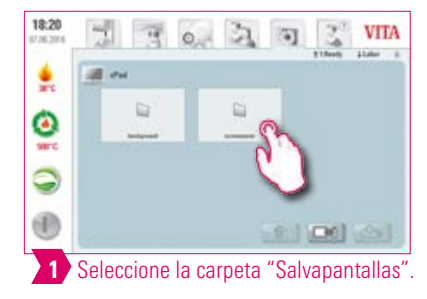

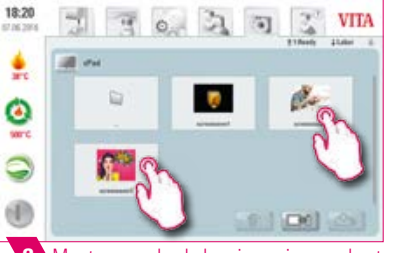

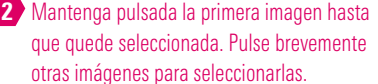

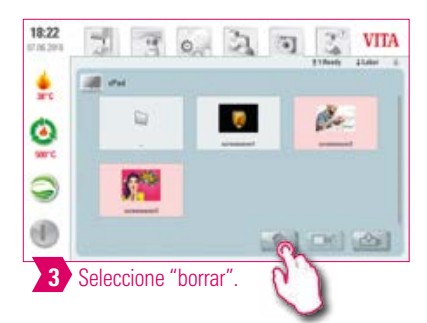

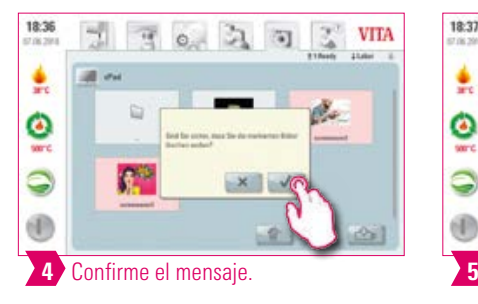

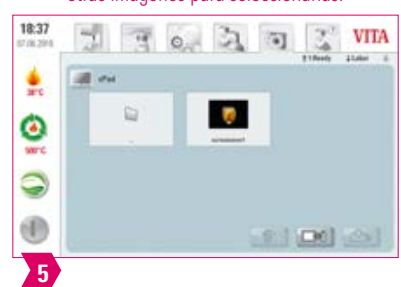

# Ejemplo: borrar imágenes de un lápiz USB

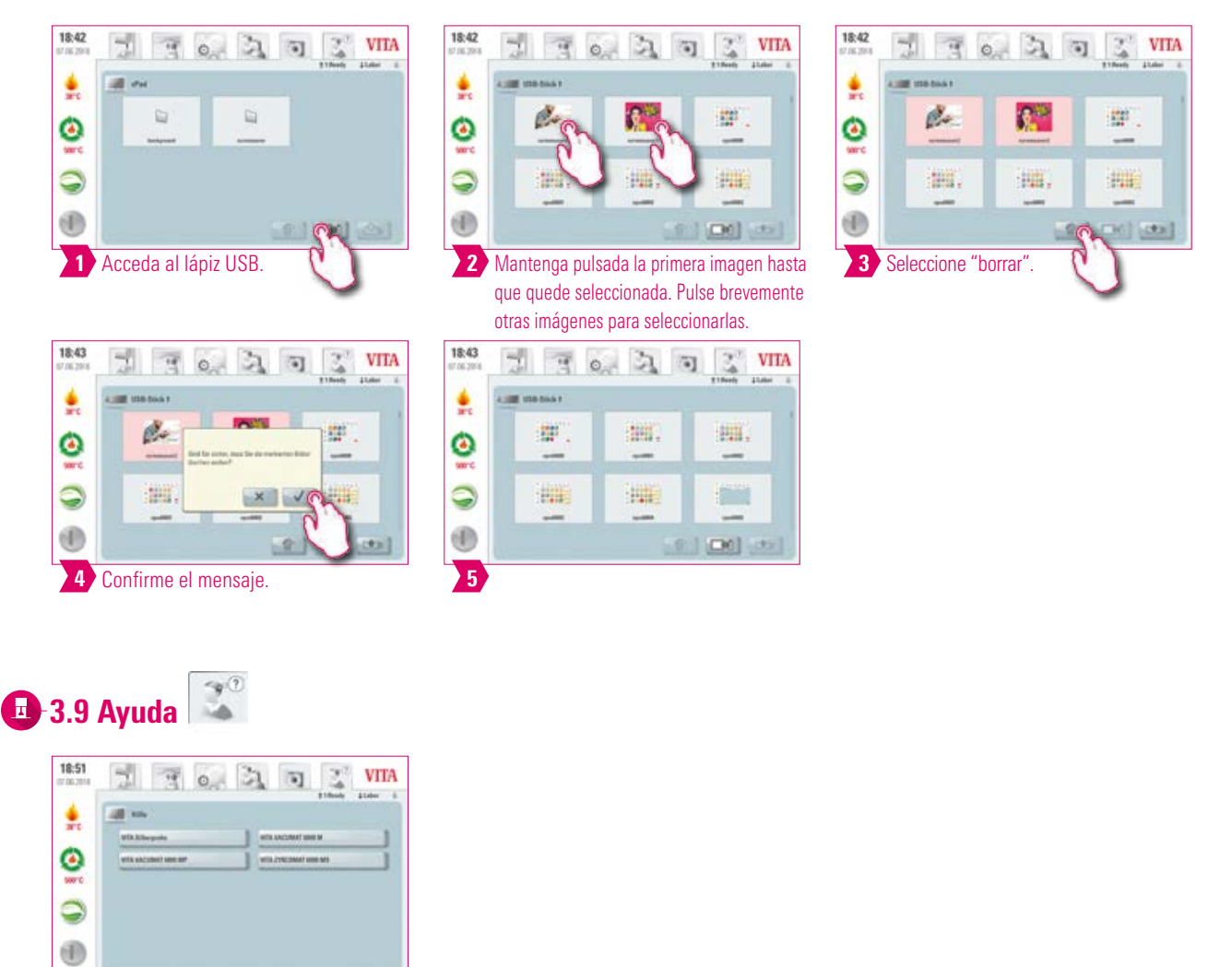

# **O** Nota:

- **•** ¿Qué? Aquí encontrará todas las instrucciones de uso para los aparatos y materiales de recubrimiento VITA integrados en el software. Al pulsar el botón Ayuda en la lista de materiales o en los ajustes se abrirá la ventana de ayuda con un listado de las instrucciones de uso de VITA. La ayuda en la vista de materiales muestra todas las instrucciones de uso de los materiales VITA. La ayuda en la pestaña "Ajustes" muestra todas las instrucciones de uso de los aparatos VITA. Las últimas instrucciones consultadas permanecerán en la pestaña "Ayuda" hasta que se vuelva a encender el aparato.
- **•** ¿Para qué? Ayuda rápida gracias a las instrucciones de uso preinstaladas.

ADICIONAL

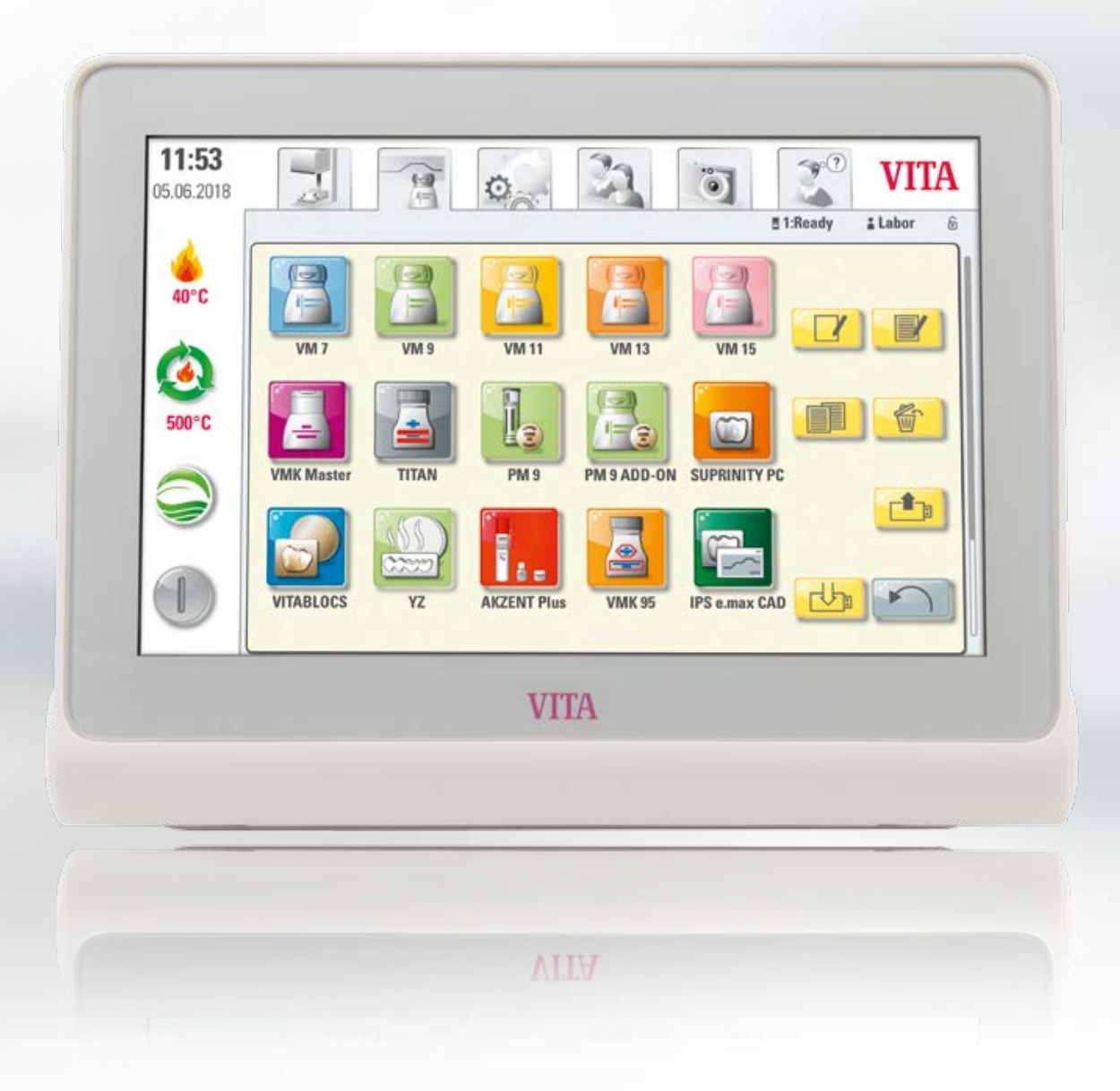

 $\mathbb{R}$ 

# 4. Materiales y programas de cocción

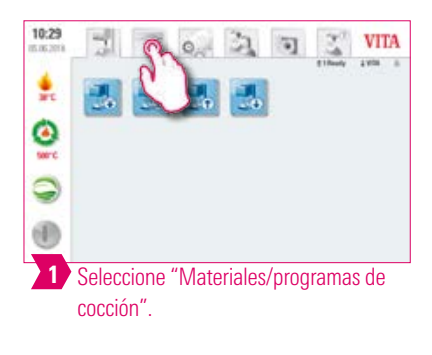

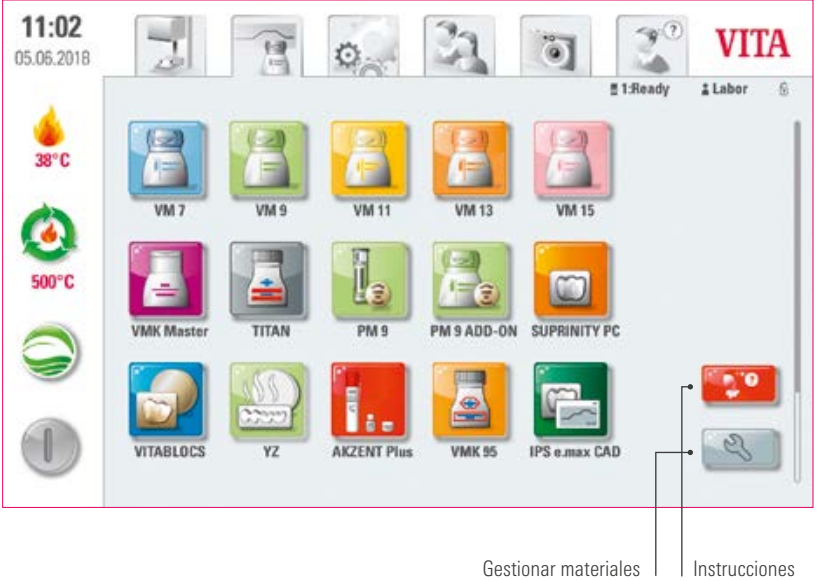

#### Nota

- **•** ¿Qué? Aquí encontrará todos los materiales preinstalados.
- **•** ¿Para qué? Ahorro de tiempo gracias a los materiales preinstalados.

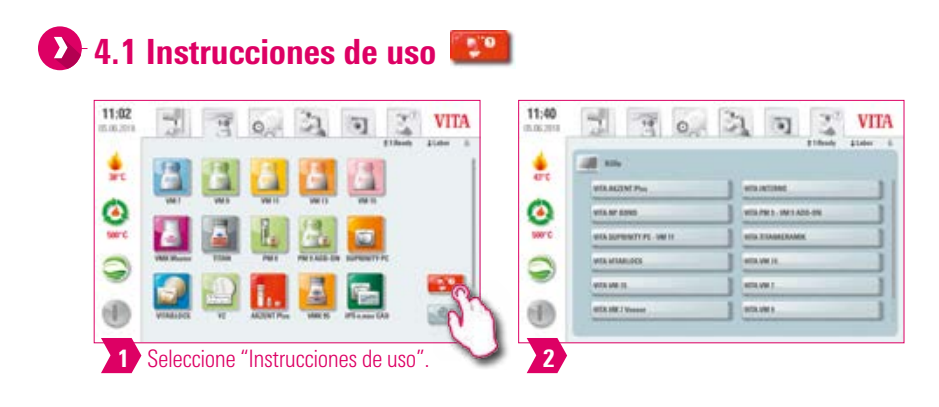

# Nota:

- **•** ¿Qué? Aquí encontrará todas las instrucciones de uso para los materiales de VITA integrados en el software.
- **•** ¿Para qué? Ayuda rápida gracias a las instrucciones de uso preinstaladas.

de uso

INFORMACIÓN ADICIONAL

INFORMACIÓN

# **4.2 Gestionar materiales**

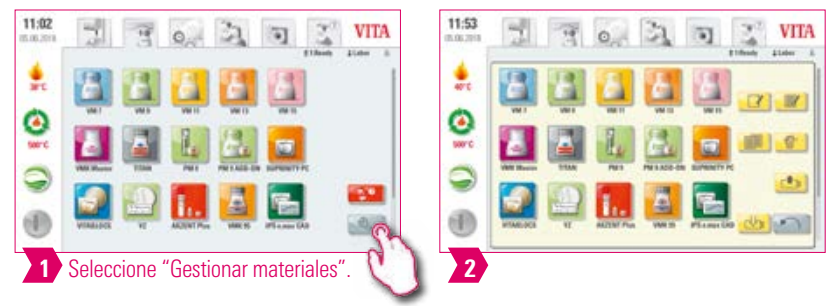

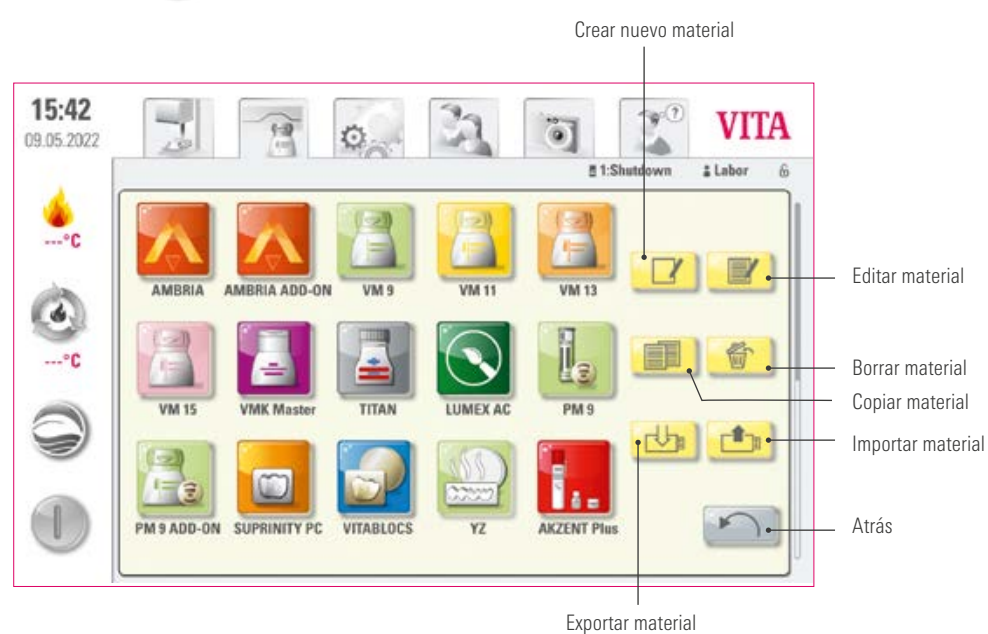

#### **Nota**

- **•** ¿Qué? Esta función le permite crear, copiar, editar, borrar, importar y exportar materiales.
- **•** No es posible modificar el perfil "VITA". El perfil "Laboratorio" es una copia del perfil "VITA" y es posible modificarlo.
- **•** ¿Para qué? Para crear materiales personalizados y una secuencia de materiales personalizada.

# **D** Ejemplo: crear material

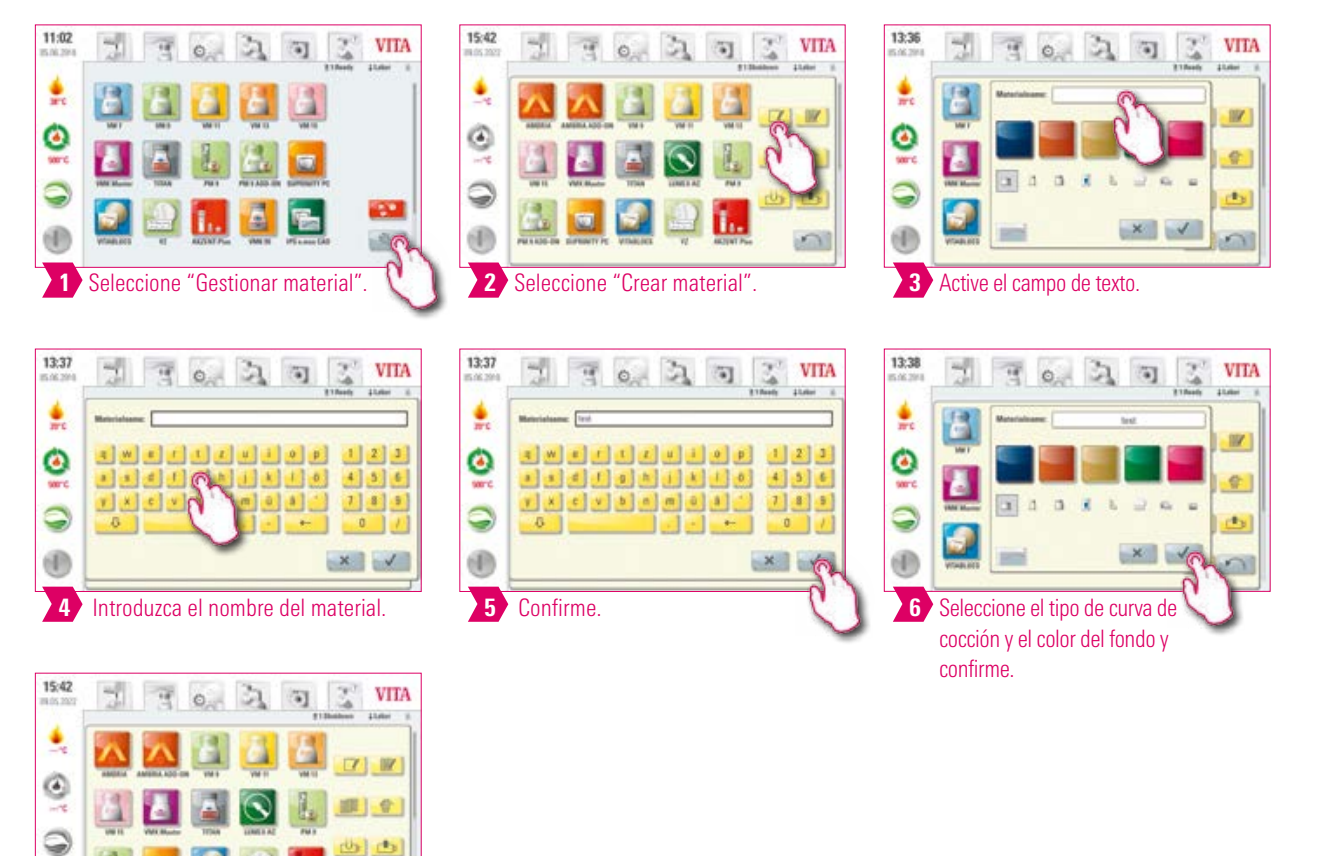

#### Tipos de curvas de cocción

Material creado.

 $5|$ 

 $\Omega$ 

 $2^{\prime}$ 

(f)

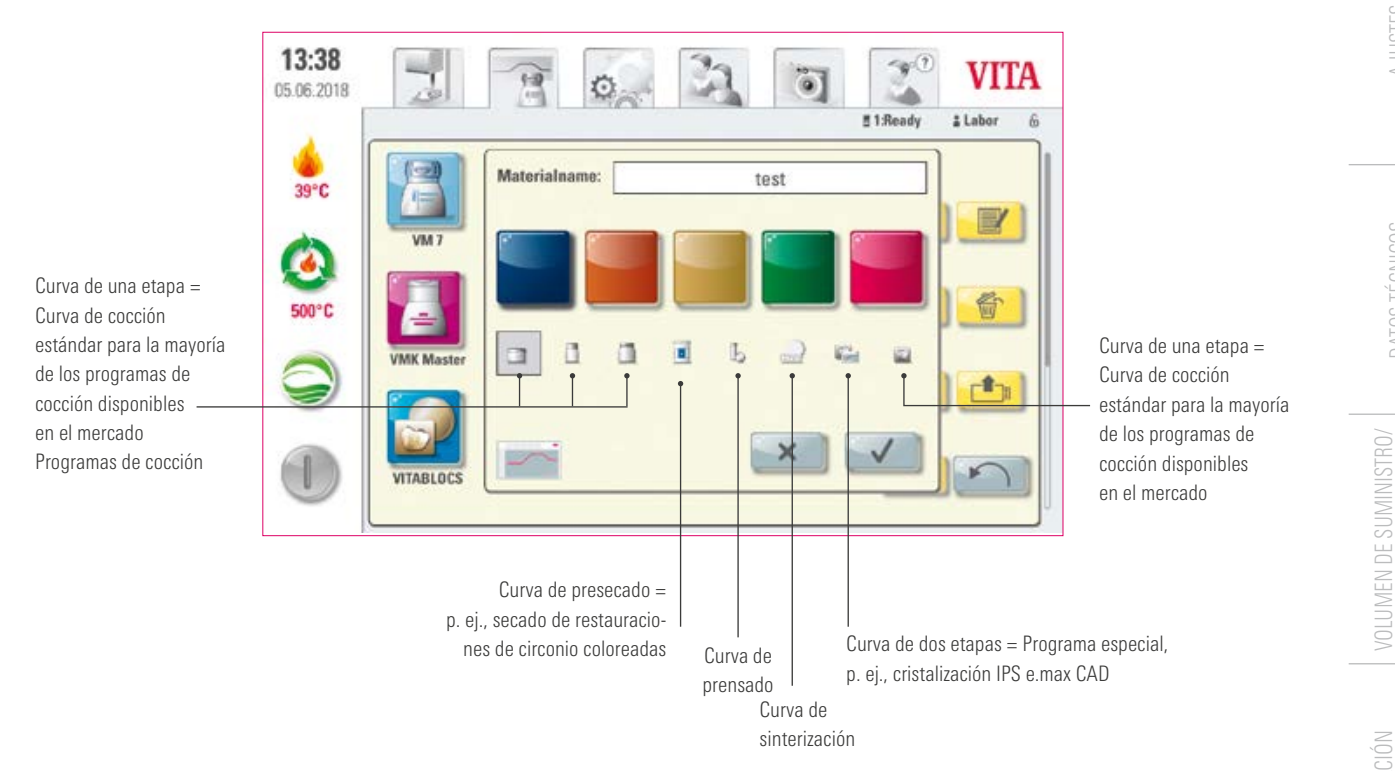

EL SISTEMA

VOLUMEN DE SUMINISTRO/

# Ejemplo: editar material

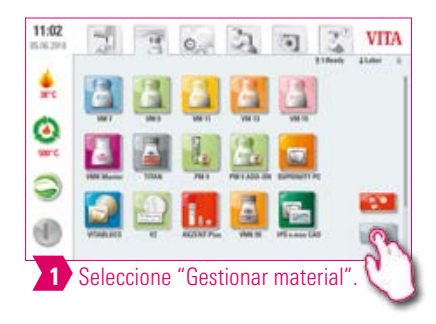

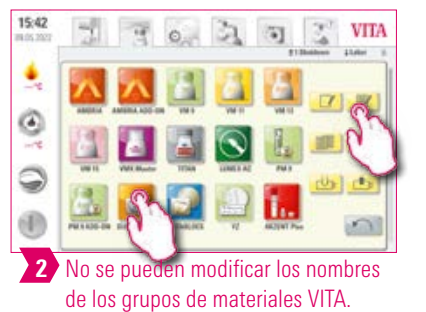

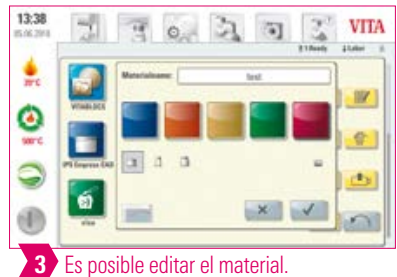

# Ejemplo: copiar material

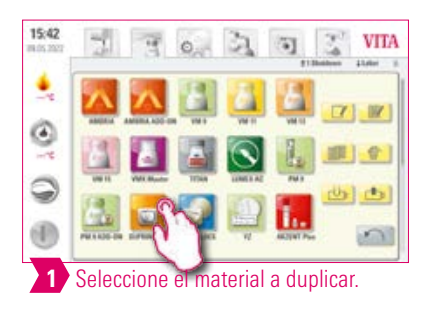

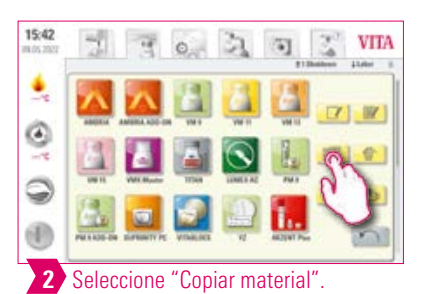

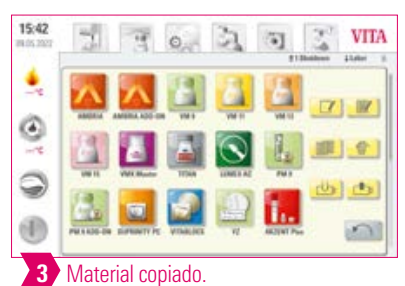

# **D** Ejemplo: borrar material

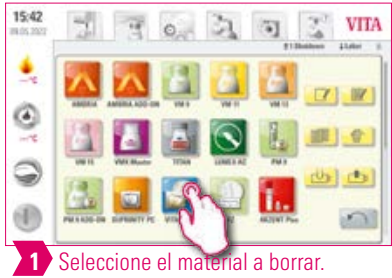

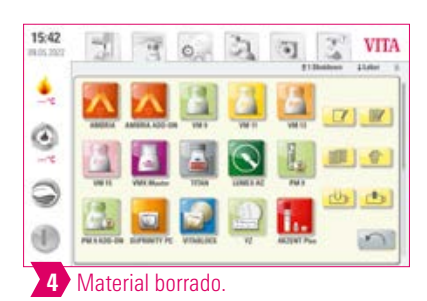

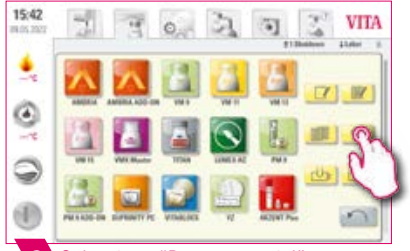

#### 2 Seleccione "Borrar material".

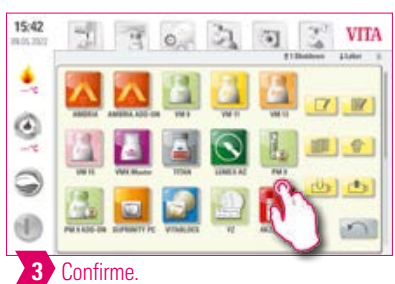

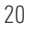

# Ejemplo: arrastrar y soltar

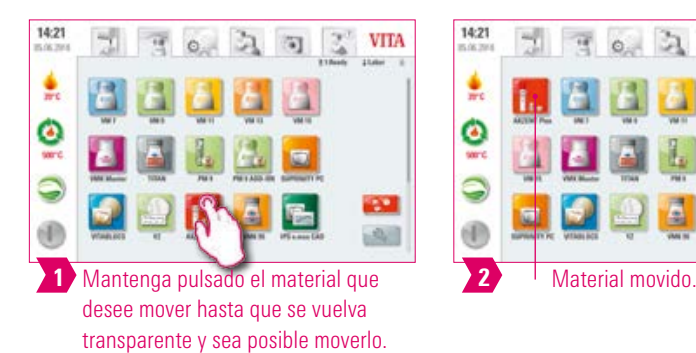

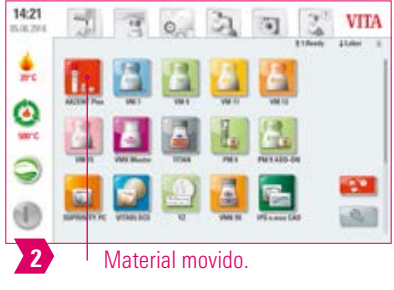

# **Ejemplo: exportar material**

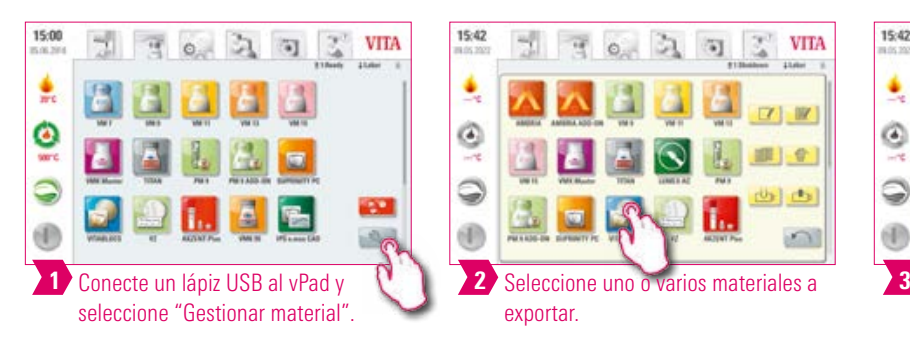

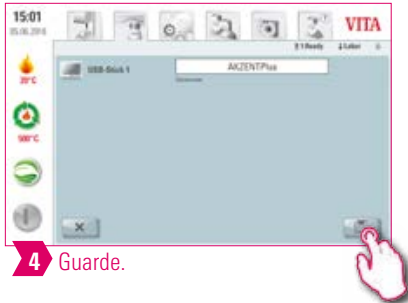

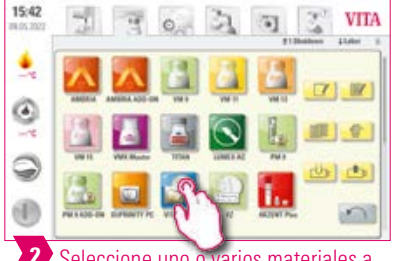

exportar.

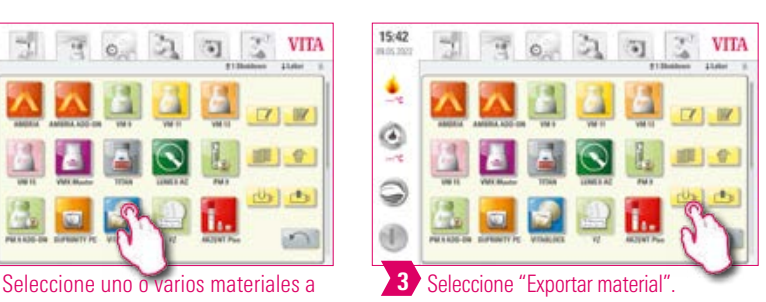

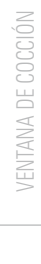

# DATOS TÉCNICOS

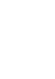

EL SISTEMA

PRIMERA PUESTA<br>EN SERVICIO

MANEJO

PROGRAMAS DE COCCIÓN **MATERIALESY** 

21

# Nota

- **•** Para poder exportar materiales, debe haber un lápiz USB conectado al vPad comfort.
- **•** Tras la exportación, el material exportado se encuentra en su lápiz USB y puede enviarse, p. ej., por correo electrónico. Los materiales exportados se guardan en el lápiz USB en forma de archivo .2vtm. En el nombre de archivo correspondiente no se mostrarán caracteres especiales presentes en el nombre del material. Tras la importación a un vPad se mostrará de nuevo el nombre correcto del material.

# Ejemplo: importar material

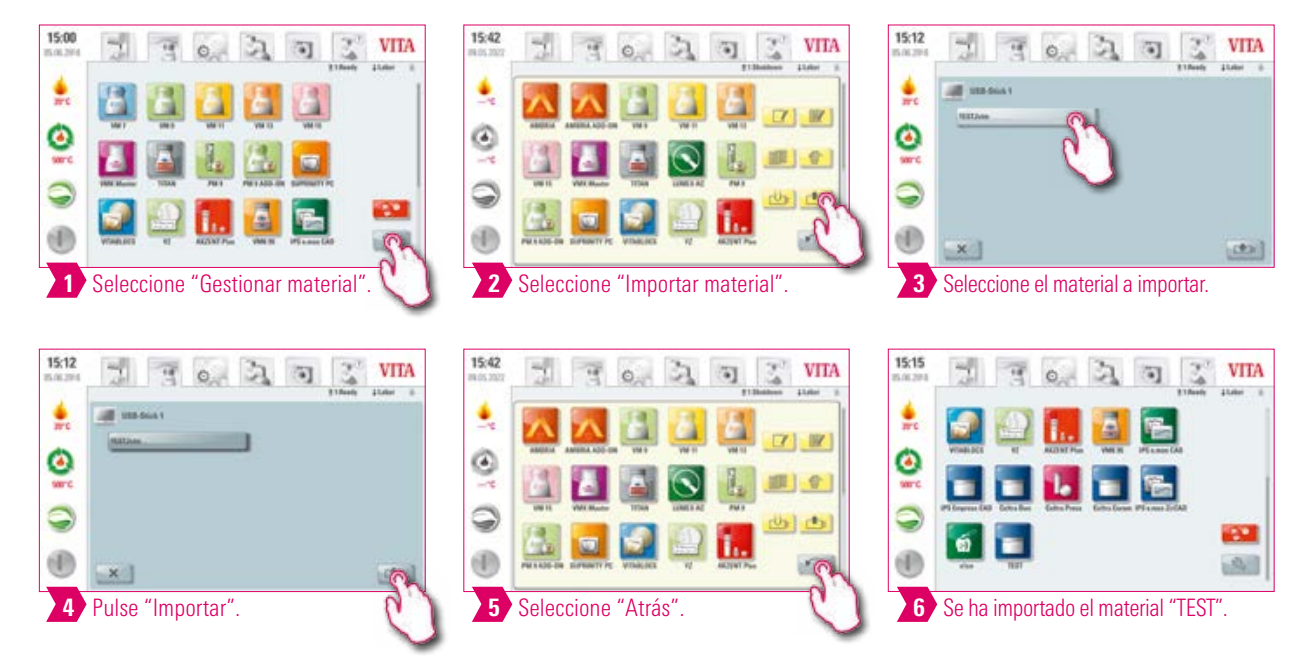

 $\bullet$ Nota

**•** Para importar un material debe estar conectado al vPad comfort un lápiz USB con un archivo (formato .2vtm).

퀣

10:47

퀣

B.  $\overline{\mathbf{u}}$ 

**VITA** 

 $12.21$ 

**VITA** 

4.3 Gestionar programas de cocción

P. (G)

 $\circ$ 

15:00

**VITA** 

# PRIMERA PUESTA<br>EN SERVICIO

INFORMACIÓN ADICIONAL

INFORMACIÓN

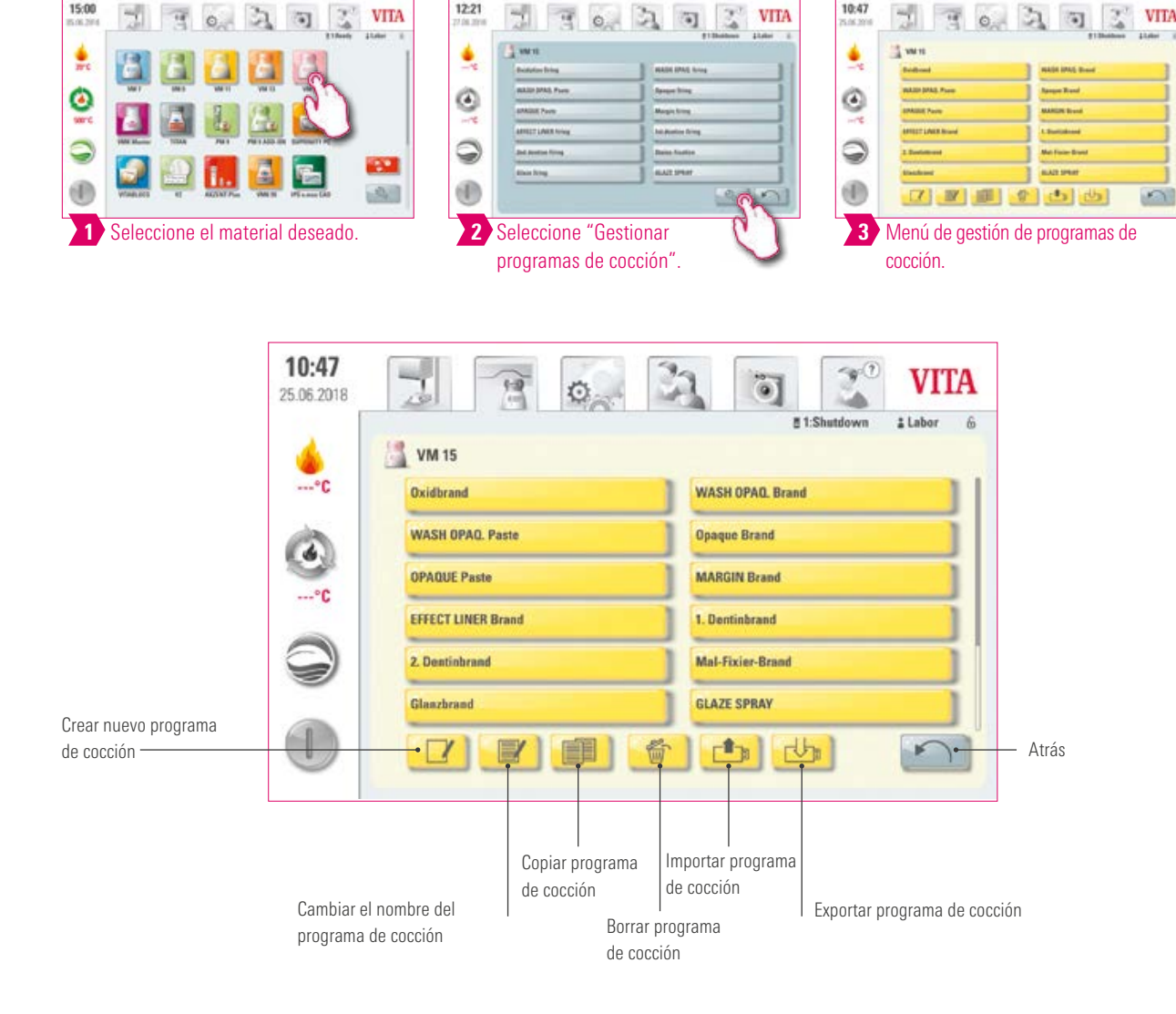

# Nota

- **•** ¿Qué? Esta función le permite crear, copiar, editar, borrar, importar y exportar programas de cocción. Cada material creado tiene asignado un tipo de curva de cocción (p. ej., en el material VM15 solo se pueden crear curvas de cocción de una etapa).
- **•** ¿Para qué? Para crear programas de cocción personalizados y una secuencia de programas de cocción personalizada.

#### Ejemplo: crear programa de cocción

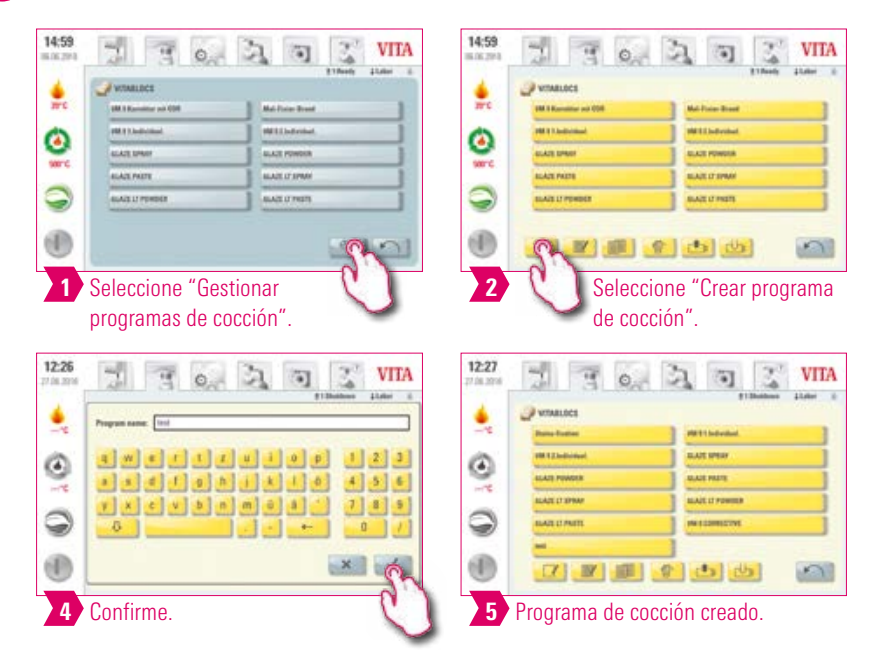

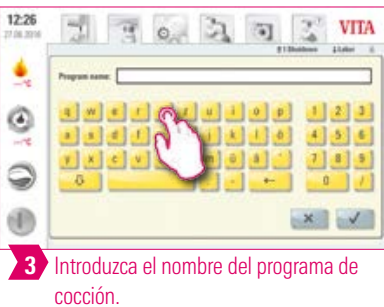

Ejemplo: cambiar el nombre del programa de cocción

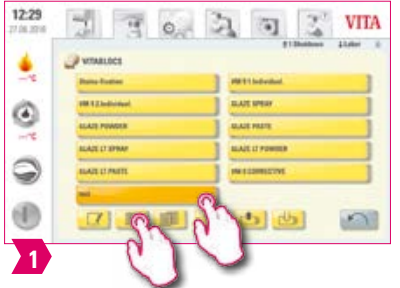

Seleccione un programa de cocción. A continuación, pulse "Cambiar el nombre del programa de cocción".

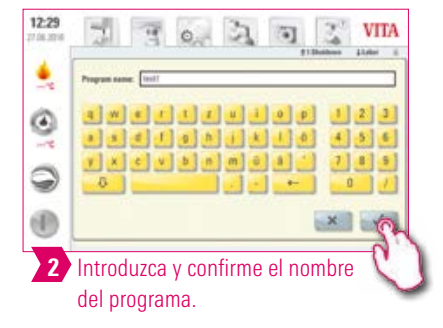

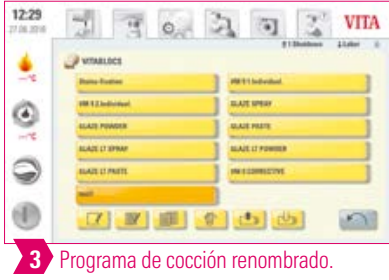

# Ejemplo: copiar programa de cocción

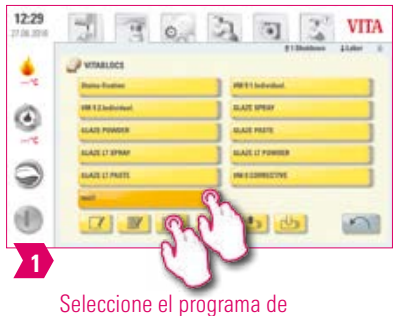

cocción y a continuación pulse "Copiar programa de cocción".

|                        | 11mm<br>#13bobbook           |
|------------------------|------------------------------|
| <b>WITABLOCS</b>       |                              |
| <b>Instructions</b>    | <b>Will \$15 Inchestion!</b> |
| <b>SMA EXAMINATION</b> | <b>ILAN UNIX</b>             |
| <b>ELAIS FOWDER</b>    | <b>ULAJE PASTE</b>           |
| <b>BLAZE LT SPRAY</b>  | <b>MARTI FORMA</b>           |
| <b>BAR LENITE</b>      | <b>INTERNITYYE</b>           |
|                        | <b>MATTER</b>                |
| $\mathbb{R}$           | ● ○ 西                        |

2 Programa de cocción copiado.

# Ejemplo: borrar programa de cocción

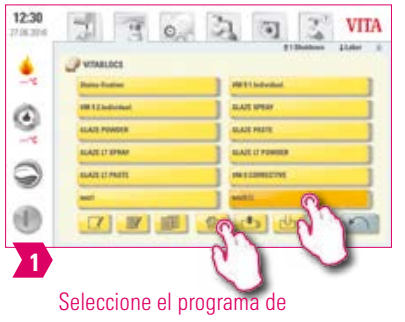

cocción y a continuación pulse "Borrar programa de cocción".

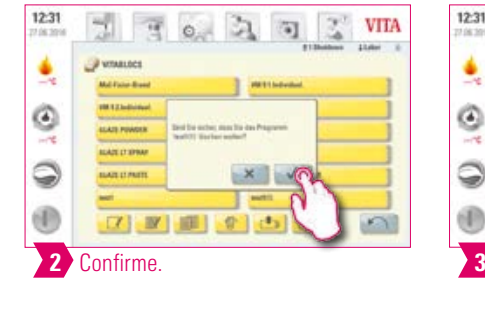

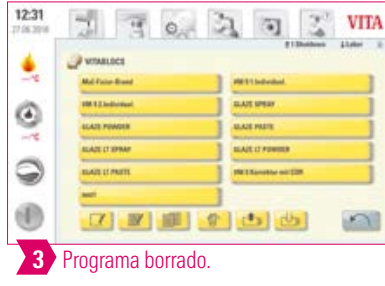

PRIMERA PUESTA<br>EN SERVICIO

MANEJO

# MATERIALES Y<br>PROGRAMAS DE COCCIÓN

VENTANA DE COCCIÓN

AJUSTES

DATOS TÉCNICOS

# INFORMACIÓN INFORMACIÓN ADICIONAL

25

2 Programa de cocción movido.

Ejemplo: arrastrar y soltar

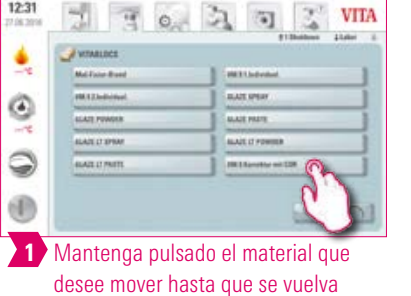

transparente y sea posible moverlo.

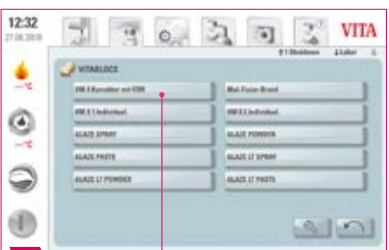

#### **2** Ejemplo: exportar programa de cocción

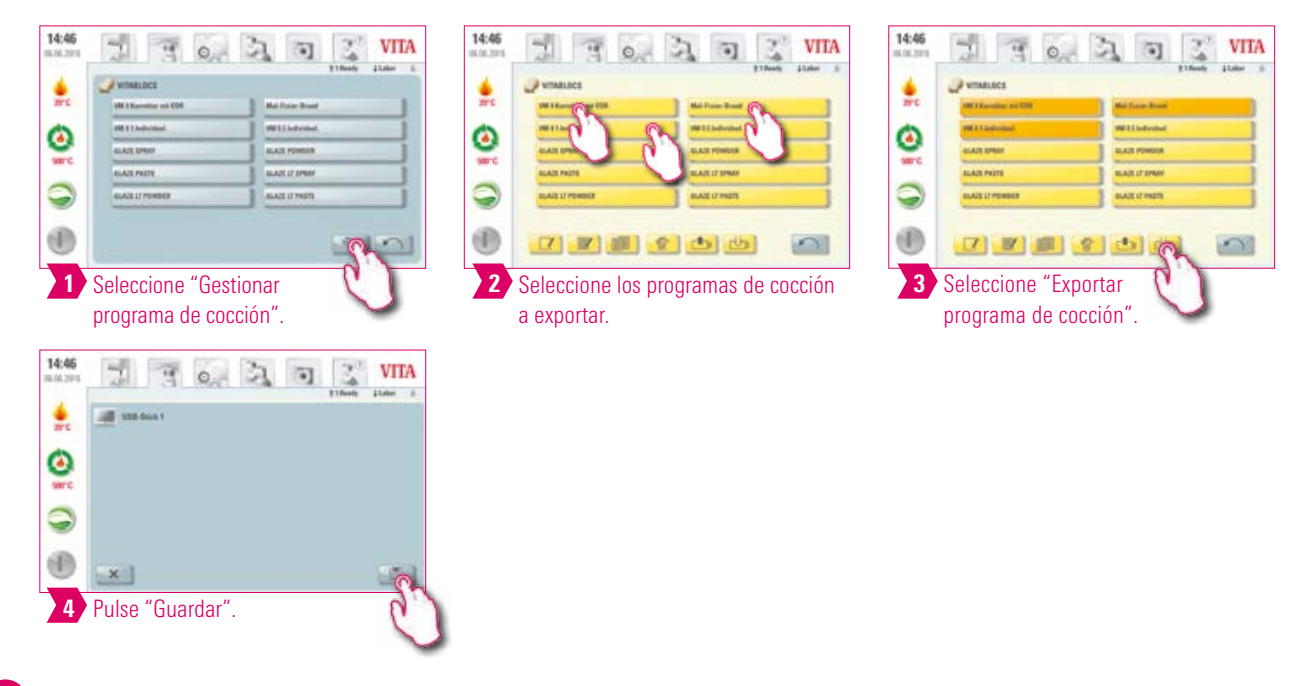

#### Nota  $\bullet$

- **•** Para exportar programas de cocción, conecte un lápiz USB al vPad comfort. El programa de cocción se guardará en el lápiz USB como archivo .2vtm.
- **•** En el nombre de archivo correspondiente no se mostrarán caracteres especiales presentes en el nombre del programa. Tras la importación a un vPad se mostrará de nuevo el nombre correcto del programa.
- **•** A continuación, los programas de cocción exportados se encontrarán en su lápiz USB y se podrán enviar, p. ej., por correo electrónico.

# **2.** Ejemplo: importar programa de cocción

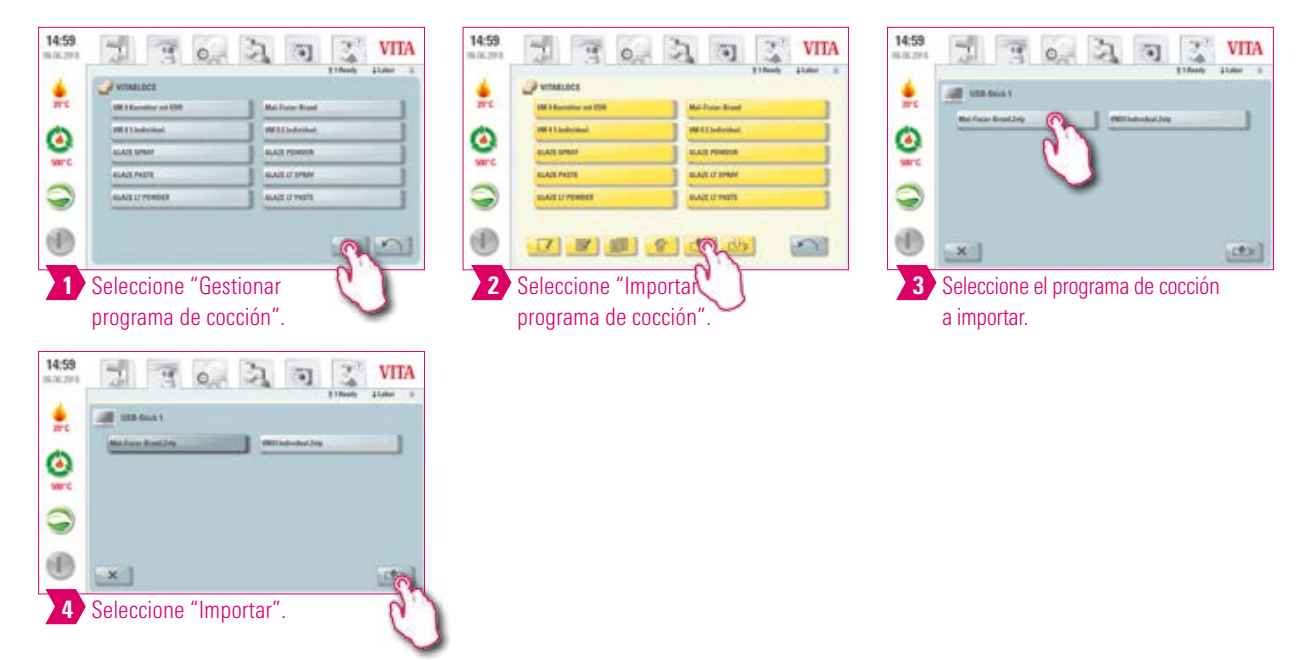

#### Nota:

**•** Para importar un programa de cocción debe estar conectado al vPad comfort un lápiz USB con un archivo (formato .2vtm).

# EL SISTEMA

# **6. Ventana de cocción**

# 5.1 Programa de cocción: curva de una y de dos etapas

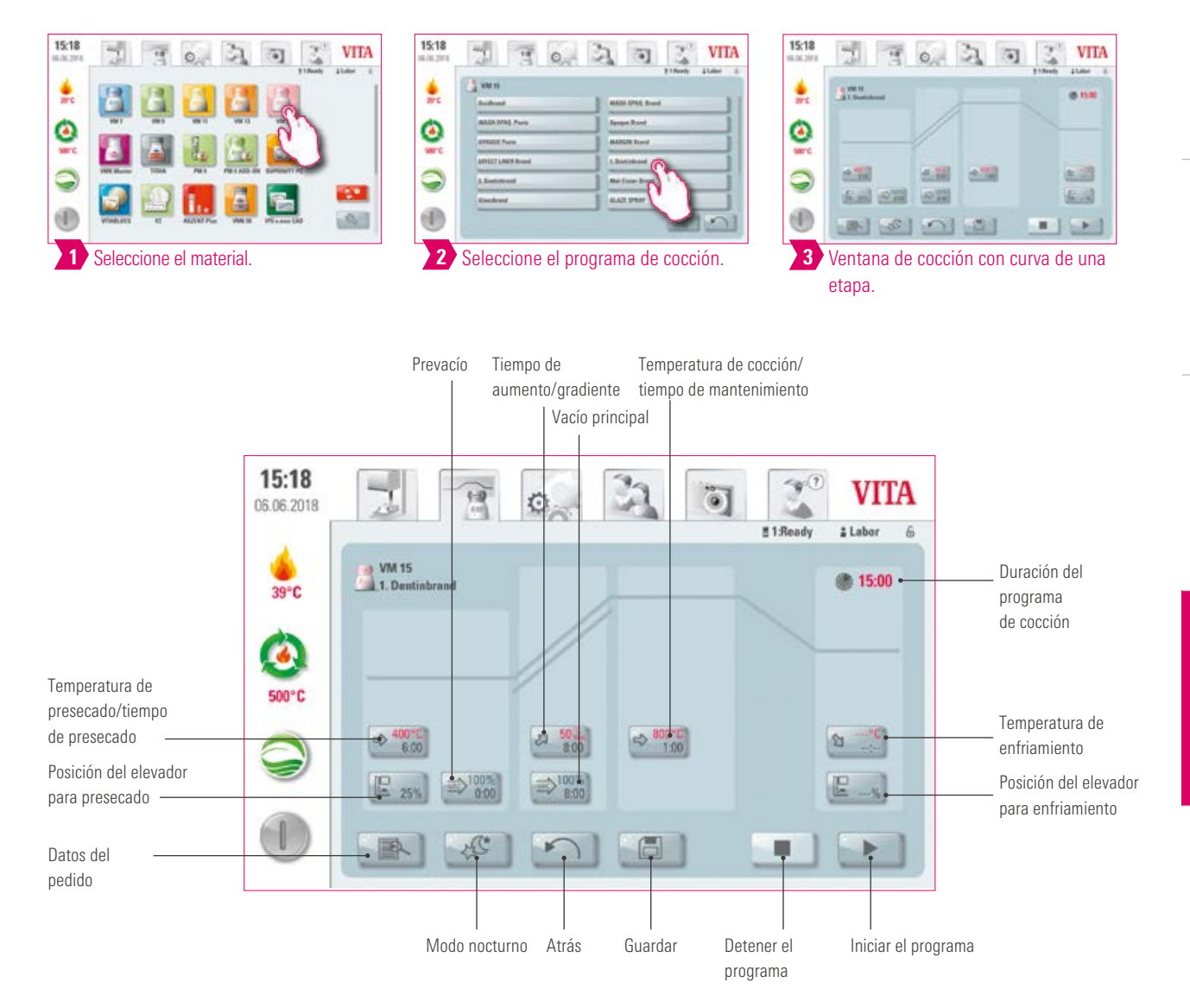

# Nota

- **•** Los parámetros de cocción modificados serán efectivos para la cocción activa. Si desea que los programas de cocción permanezcan modificados, deberá guardarlos.
- **•** Modo nocturno: al pulsar esta tecla se activa el programa nocturno, es decir, una vez concluido un programa de cocción, el elevador vuelve a introducirse después de que la temperatura de la cámara de cocción haya descendido hasta 200 °C, y la calefacción y la pantalla se apagan. Para volver a encender el aparato, apague y encienda el interruptor principal. El modo nocturno debe activarse antes de iniciar un programa de cocción.
- **•** En comparación con la curva de cocción de una etapa, la curva de cocción de dos etapas posee un gradiente/tiempo de aumento y temperatura de cocción/tiempo de mantenimiento adicionales.

INFORMACIÓN ADICIONAL

INFORMACIÓN

# **Datos del pedido**

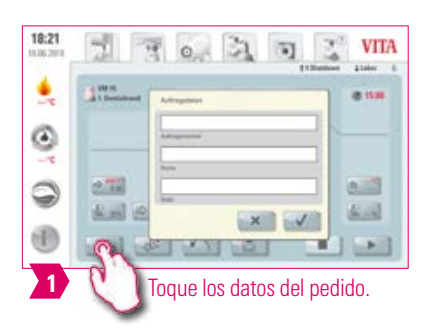

#### **Nota**

- **•** ¿Qué? Función para el aseguramiento de la calidad y la trazabilidad.
- **•** ¿Para qué? Se guardan automáticamente el número de pedido, el nombre, la nota, el perfil, el nombre del material, el nombre y los datos del programa de cocción, los valores teóricos y reales, el tipo de aparato, el número de serie del aparato y la fecha y la hora del proceso de cocción.
- **•** Posteriormente, los datos pueden exportarse a un lápiz USB y al programa para analizar los datos del proceso FDS (Firing Data System) de VITA en el PC.
- **•** El programa para analizar los datos del proceso muestra la curva de cocción y permite archivar todos los datos de cocción para poder localizar e imprimir pedidos individuales más adelante.

# **Temperatura de presecado/tiempo de presecado**

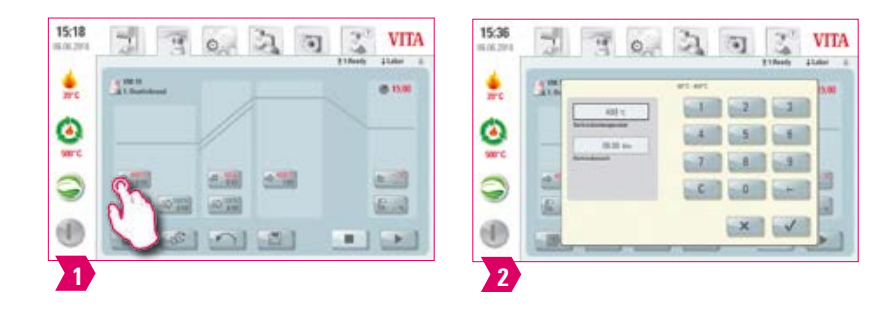

#### Parámetros modificables:

- **•** Temperatura de presecado: 60 °C 800 °C
- **•** Tiempo de presecado: 00:00 min 60:00 min

# Nota

- **•** Los valores de introducción posibles se muestran encima del teclado numérico.
- **•** El presecado permite evaporar los líquidos procesados antes de la cocción propiamente dicha.

# **Posición del elevador para presecado**

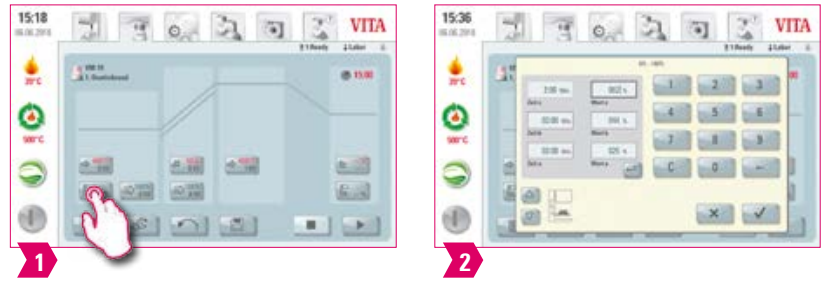

#### **Parámetros modificables:**

#### Posición del elevador:

- **•** Valor c: posición superior del elevador, entrada: valor mín. b –máx. 100 %
- **•** Valor b: posición media del elevador, entrada: valor mín. a –valor máx. c
- **•** Valor a: posición inferior del elevador, entrada: 0 %–valor máx. b

#### Ajustar la posición del elevador:

- **•** Introducir la posición del elevador en % y aceptar con "Confirmar", o bien
- **•** desplazar el elevador hasta la posición deseada mediante las teclas de flecha y adoptar el valor pulsando "Intro".

#### Establecer el valor de tiempo para la posición:

- **•** Tocar el campo de entrada para tiempo a o b y especificar el tiempo.
- **•** El valor para c se calcula automáticamente.

#### **Atención:**

- **•** Los valores de tiempo de las distintas posiciones del elevador dependen del tiempo total de presecado.
- **•** Los valores de tiempo individuales pueden ajustarse en conjunto como máximo al tiempo total de presecado.

# **D**-Prevacío

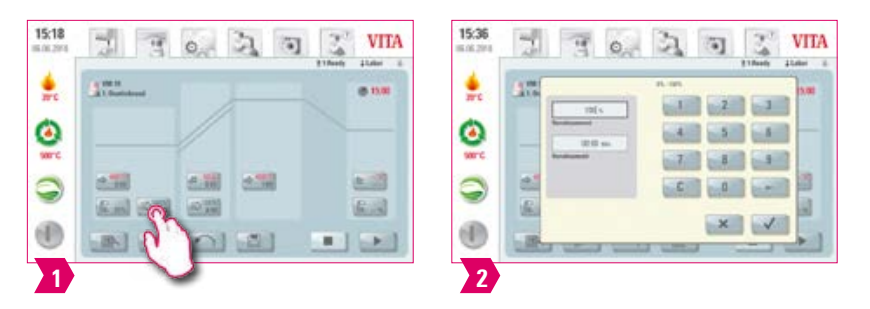

#### **Parámetros modificables:**

- **•** Tiempo de prevacío: 00:00 min 60:00 min
- **•** Valor de vacío: 0 % 100 %

# Nota

- **•** Mediante el ajuste "Prevacío" puede crear vacío en la cámara de cocción antes de que se active el aumento de temperatura.
- **•** Con la especificación de tiempo 00:00 se apaga el prevacío.
- **•** Los valores de introducción posibles se muestran encima del teclado numérico.
- **•** Mediante el prevacío se pueden cocer opcionalmente cerámicas especiales.

# **Tiempo de aumento/gradiente**

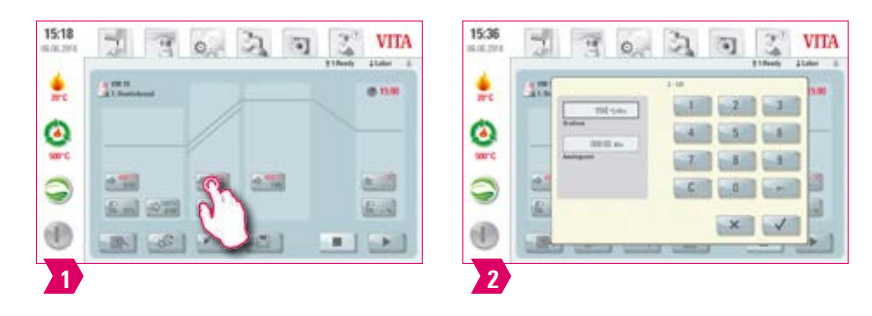

#### **Parámetros modificables:**

- **•** Tiempo de aumento: 00:05 120:00 min
- **•** Gradiente de aumento: 2 °C/min 120 °C/min

#### Nota

- **•** Después de introducir la temperatura de presecado o la temperatura de cocción, se calcula y adapta automáticamente el tiempo de aumento. El gradiente permanece inalterado.
- **•** Después de introducir el gradiente o el tiempo de aumento, se adapta automáticamente el otro valor. Los valores de introducción reales se muestran encima del teclado numérico.
- **•** En la curva de cocción de dos etapas, debe seguirse el mismo procedimiento para introducir y modificar los valores del programa en el 2.º tiempo de aumento.
- **•** Para garantizar resultados de cocción fiables con un buen nivel de brillo y una reproducción cromática correcta.

# **D** Vacío principal

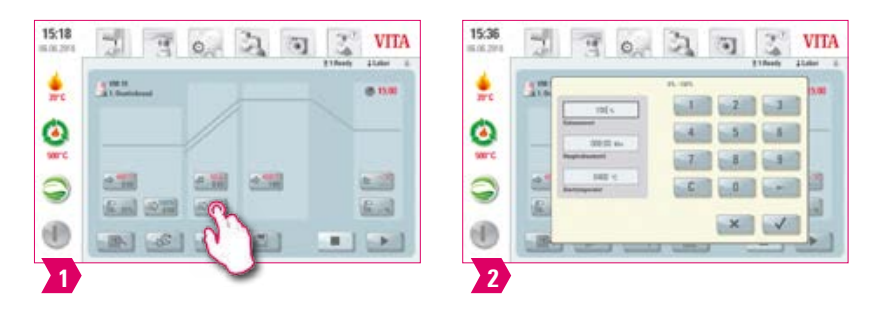

#### Parámetros modificables:

- **•** Tiempo de vacío principal: 00:00 min 180:00 min
- **•** Valor de vacío: 0 % 100 %
- **•** Temperatura inicial: temperatura de presecado mín. temperatura de cocción máx.

#### $\bullet$ Nota

- **•** Los valores de tiempo para el encendido y el apagado de la bomba de vacío dependen de los valores del programa predeterminados. Si se modifica la temperatura final o la temperatura de presecado, el tiempo de vacío se ajusta al tiempo de aumento.
- **•** Recomendación: ajustar en primer lugar los parámetros de temperatura y por último el vacío.
- **•** El tiempo de vacío principal máximo se calcula a partir del tiempo de aumento más el tiempo de mantenimiento de la temperatura final.
- **•** Los valores de introducción posibles se muestran encima del teclado numérico.
- **•** El vacío principal extrae de la cerámica aire que de otro modo quedaría atrapado en la cerámica y podría enturbiarla confiriéndole un aspecto lechoso.

INFORMACIÓN ADICIONAL

INFORMACIÓN

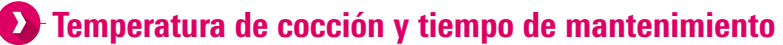

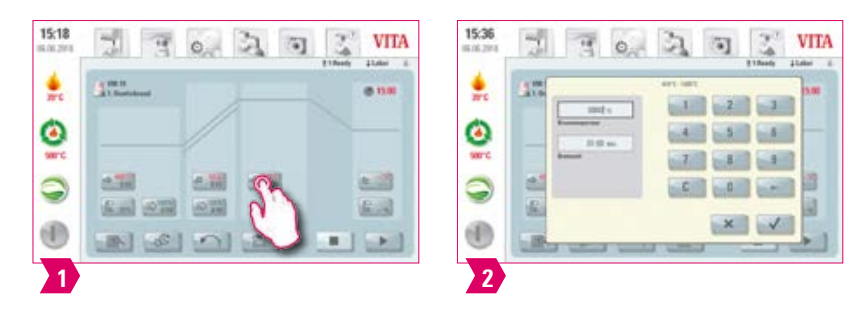

#### **Parámetros modificables:**

- **•** Temperatura de la cámara de cocción: temperatura de presecado más 10 °C–1200 °C
- **•** Tiempo de mantenimiento: 00:00 min 60:00 min

# Nota

- **•** Los valores de introducción posibles se muestran encima del teclado numérico.
- **•** En la curva de cocción de dos etapas, debe seguirse el mismo procedimiento para introducir y modificar los valores del programa en el 2.º tiempo de mantenimiento.
- **•** Para garantizar resultados de cocción fiables con un buen nivel de brillo y una reproducción cromática correcta.

# **2** Temperatura de enfriamiento

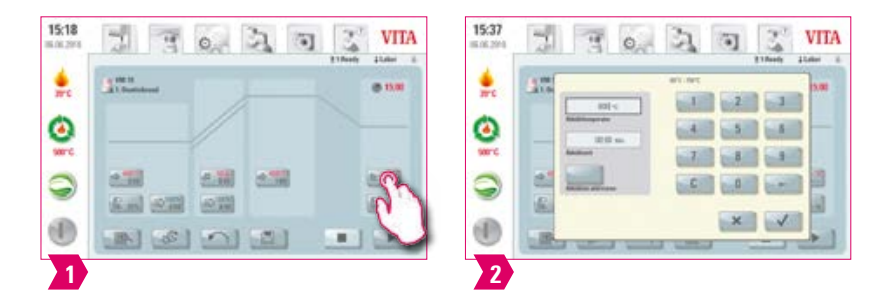

#### **Parámetros modificables:**

- **•** Temperatura de enfriamiento: 60 °C 900 °C o temperatura de mantenimiento menos 10 °C
- **•** Tiempo de enfriamiento: 00:00 60:00 min/s

#### Nota

- **•** El botón "Activar enfriamiento" se activa automáticamente al introducir la temperatura y es necesario confirmarlo.
- **•** Los valores de introducción reales se muestran encima del teclado numérico.
- **•** Desactivar el enfriamiento: pulsar el botón "Activar enfriamiento".
- **•** Para lograr un enfriamiento más lento de la restauración, a fin de evitar tensiones térmicas en el material.

# Posición del elevador para enfriamiento

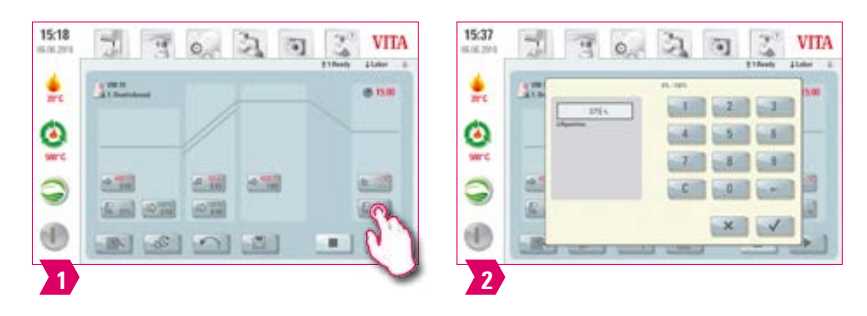

#### **Parámetros modificables:**

**•** Posición del elevador para enfriamiento: 0 %– 100 %

# **O**-Nota

- **•** Los valores de introducción posibles se muestran encima del teclado numérico.
- **•** Esta función está disponible cuando está activada la temperatura de enfriamiento.
- **•** Permite ajustar la velocidad a la que se alcanzará la temperatura de enfriamiento. Cuanto más cerrado esté el horno, más lento será el enfriamiento.

# **2.** 5.2 Programa de cocción: curva de prensado

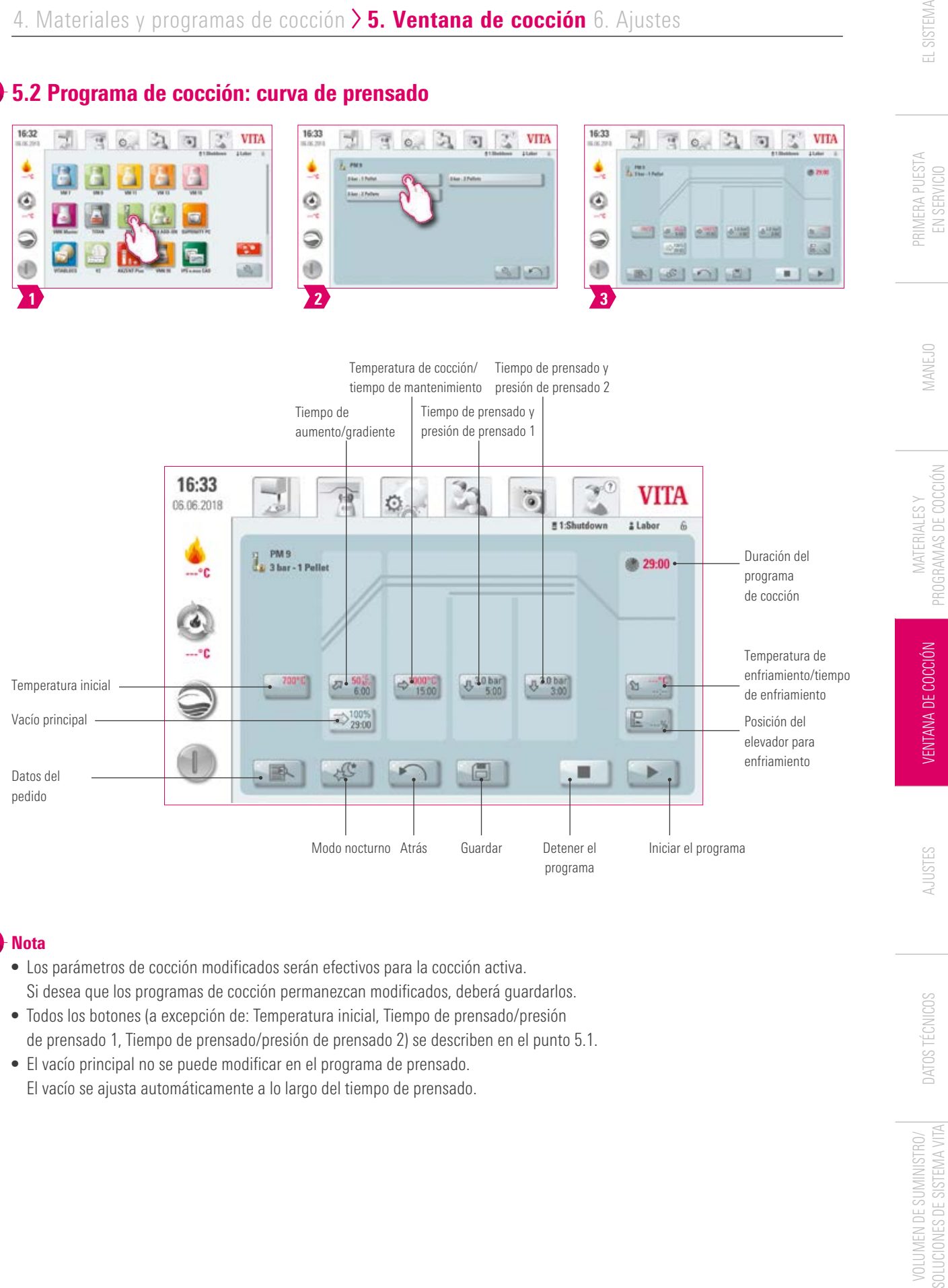

#### $\bullet$ Nota

- **•** Los parámetros de cocción modificados serán efectivos para la cocción activa. Si desea que los programas de cocción permanezcan modificados, deberá guardarlos.
- **•** Todos los botones (a excepción de: Temperatura inicial, Tiempo de prensado/presión de prensado 1, Tiempo de prensado/presión de prensado 2) se describen en el punto 5.1.
- **•** El vacío principal no se puede modificar en el programa de prensado. El vacío se ajusta automáticamente a lo largo del tiempo de prensado.

# **D** Temperatura inicial

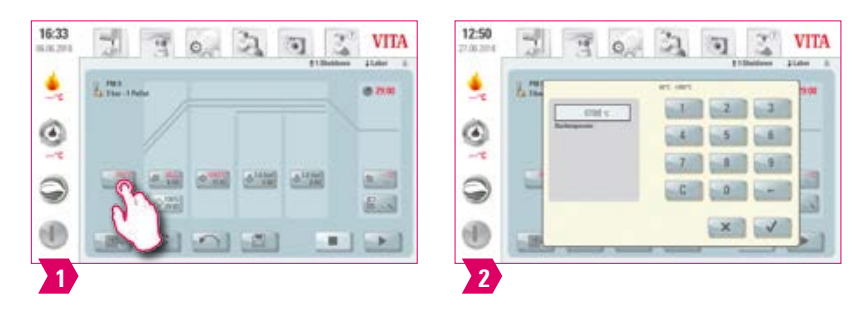

#### **O**-Nota

- **•** Temperatura inicial: 60 °C 1000 °C
- **•** Los valores de introducción posibles se muestran encima del teclado numérico.

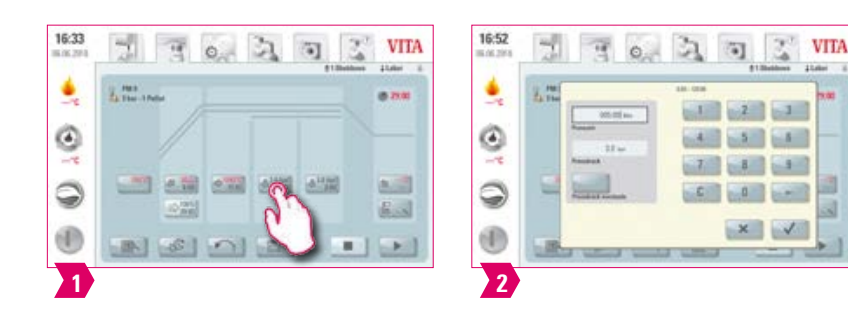

# $\bullet$  Tiempo de prensado y presión de prensado 1

#### **O**-Nota

- **•** Tiempo de prensado: 00:00 min 120:00 min
- **•** Presión de prensado: mediante la tecla "Cambiar presión de prensado" se modifica la presión de prensado.
- **•** El tiempo de prensado 1 especificado finaliza automáticamente cuando el émbolo ha alcanzado su posición final y ya no se produce ningún cambio de recorrido medible. A continuación se cambia automáticamente al tiempo de prensado 2.

PRIMERA PUESTA<br>EN SERVICIO

# AJUSTES

DATOS TÉCNICOS

# $\bullet$  Tiempo de prensado y presión de prensado 2

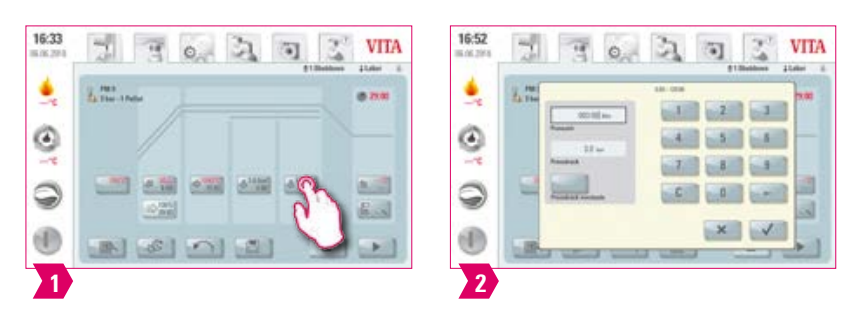

# **Nota**

- **•** Tiempo de prensado: 00:00 min 120:00 min
- **•** Presión de prensado: mediante la tecla "Cambiar presión de prensado" se modifica la presión de prensado.
- **•** El tiempo de prensado 2 transcurre conforme al tiempo ajustado.

# **D** Iniciar el programa de prensado

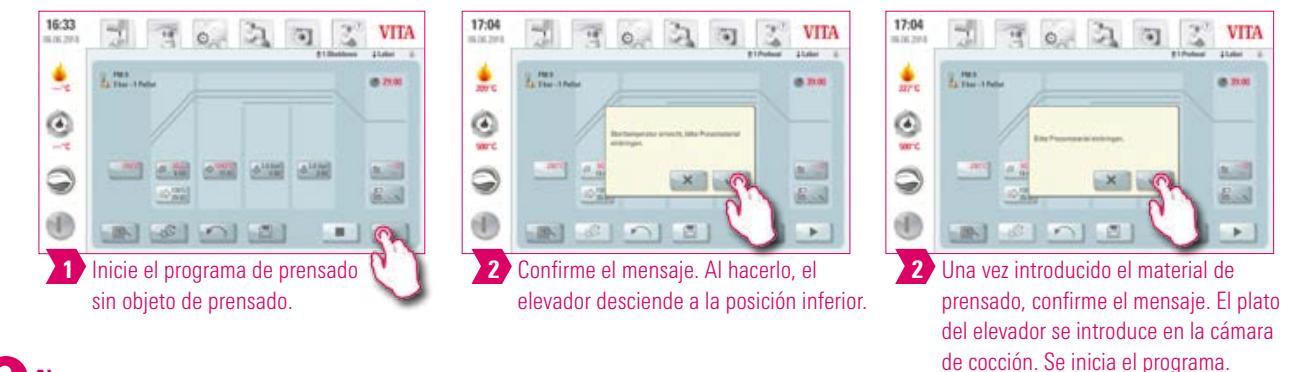

# Nota

- **•** Durante la introducción del material de prensado, el cilindro de presión sale y entra brevemente. En caso de cantidad de pastillas incorrecta, se muestra un mensaje.
- **•** Curva roja: evolución de la temperatura; curva gris claro: evolución del vacío; curva negra: evolución de la presión.

ADICIONAL

# **2.45.3 Programa de cocción: curva de sinterización**

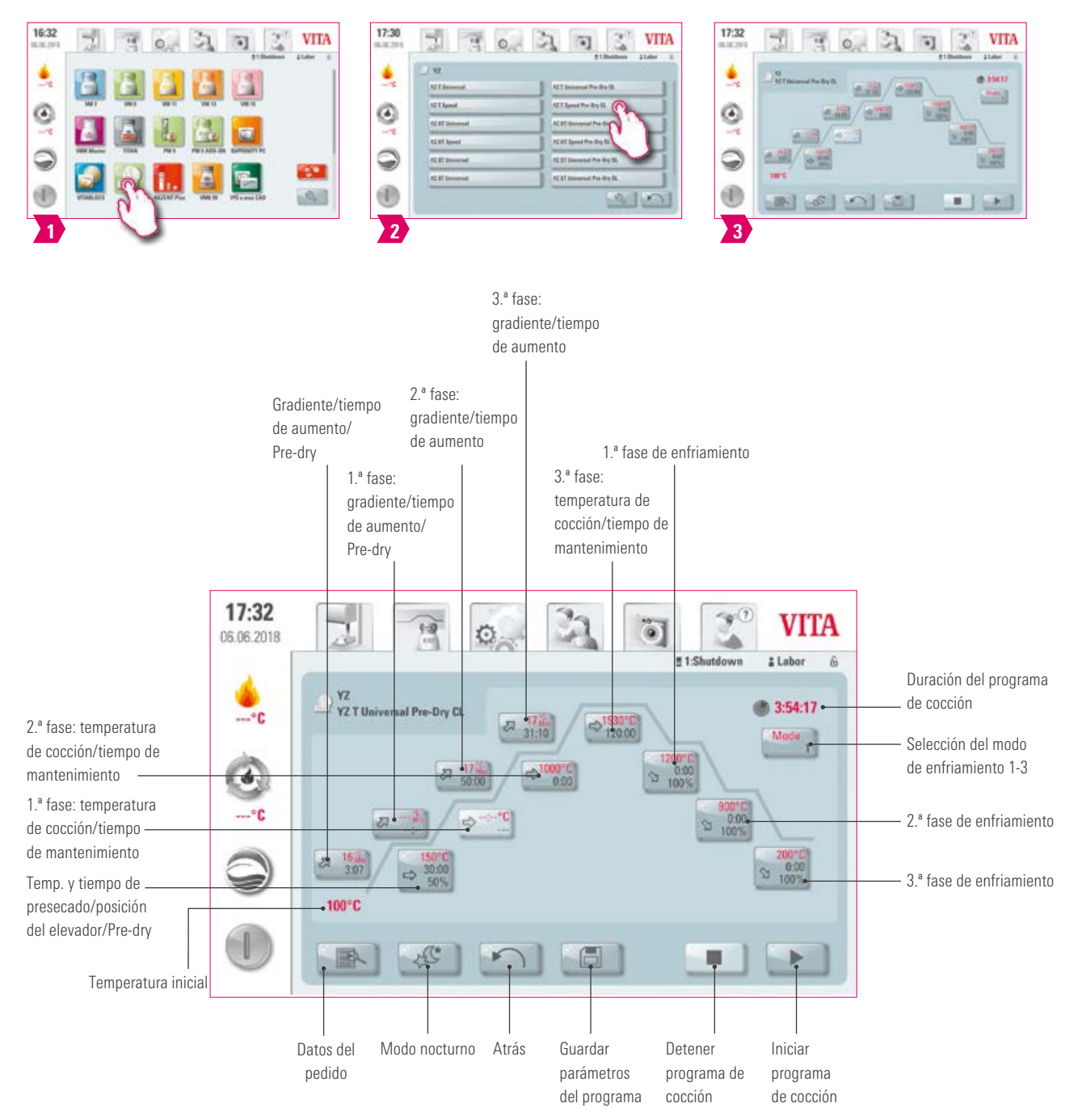

# **Q** Nota

- **•** Los parámetros de cocción modificados serán efectivos para la cocción activa. Si desea que los programas de cocción permanezcan modificados, deberá guardarlos.
- **•** La descripción de los botones en el borde inferior de la pantalla se encuentra en el punto 5.1.
- **•** En el modo de alta velocidad (gradiente superior a 20 °C/min), los elementos calefactores están sometidos a una solicitación muy intensa. Debe contarse con una vida útil reducida.
- **•** Los valores de introducción posibles para las distintas fases se muestran encima del teclado numérico.

# Activar/desactivar el presecado (VITA Pre-dry)

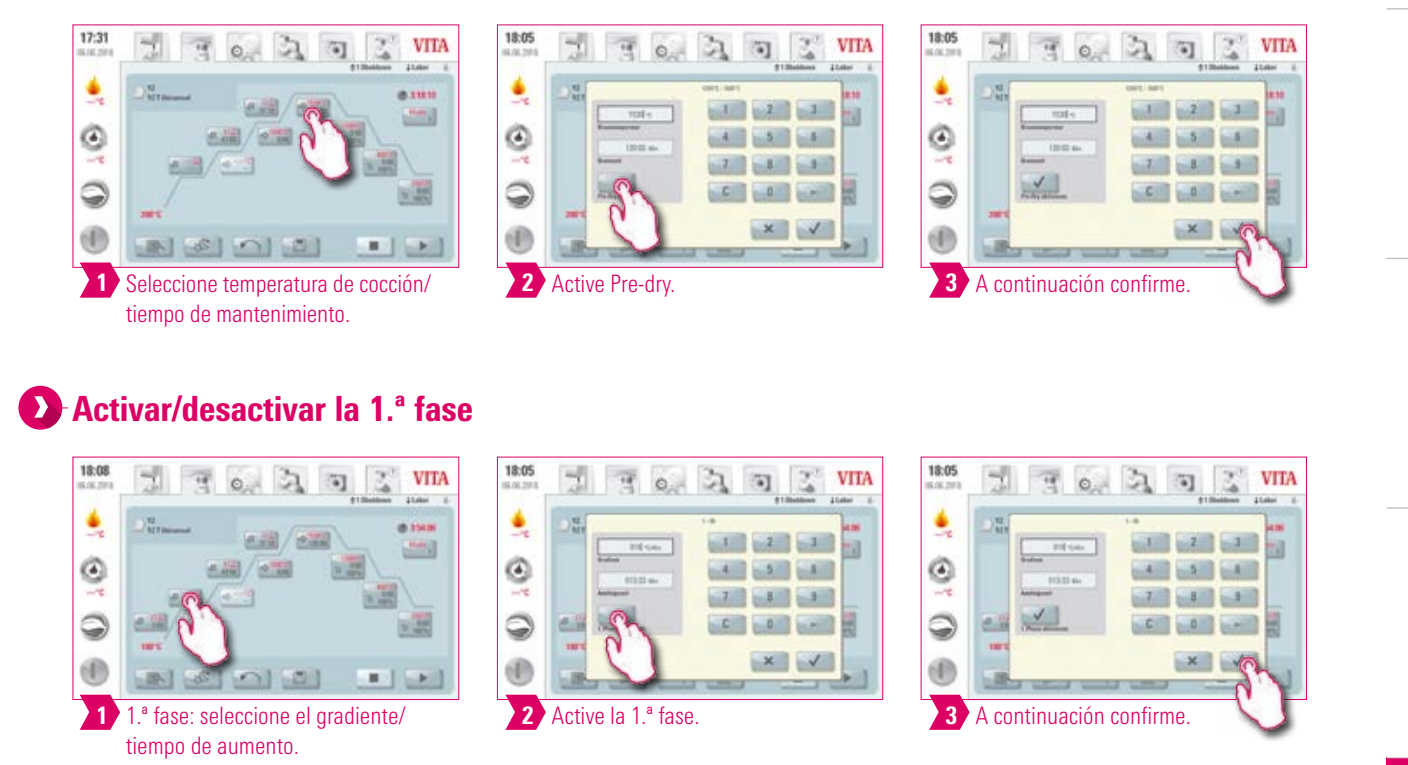

#### Nota

**•** Para desactivar Pre-dry y la 1.ª fase, elimine las correspondientes marcas de verificación y confirme. Guarde su cambio.

ADICIONAL

# Activar/desactivar enfriamiento controlado

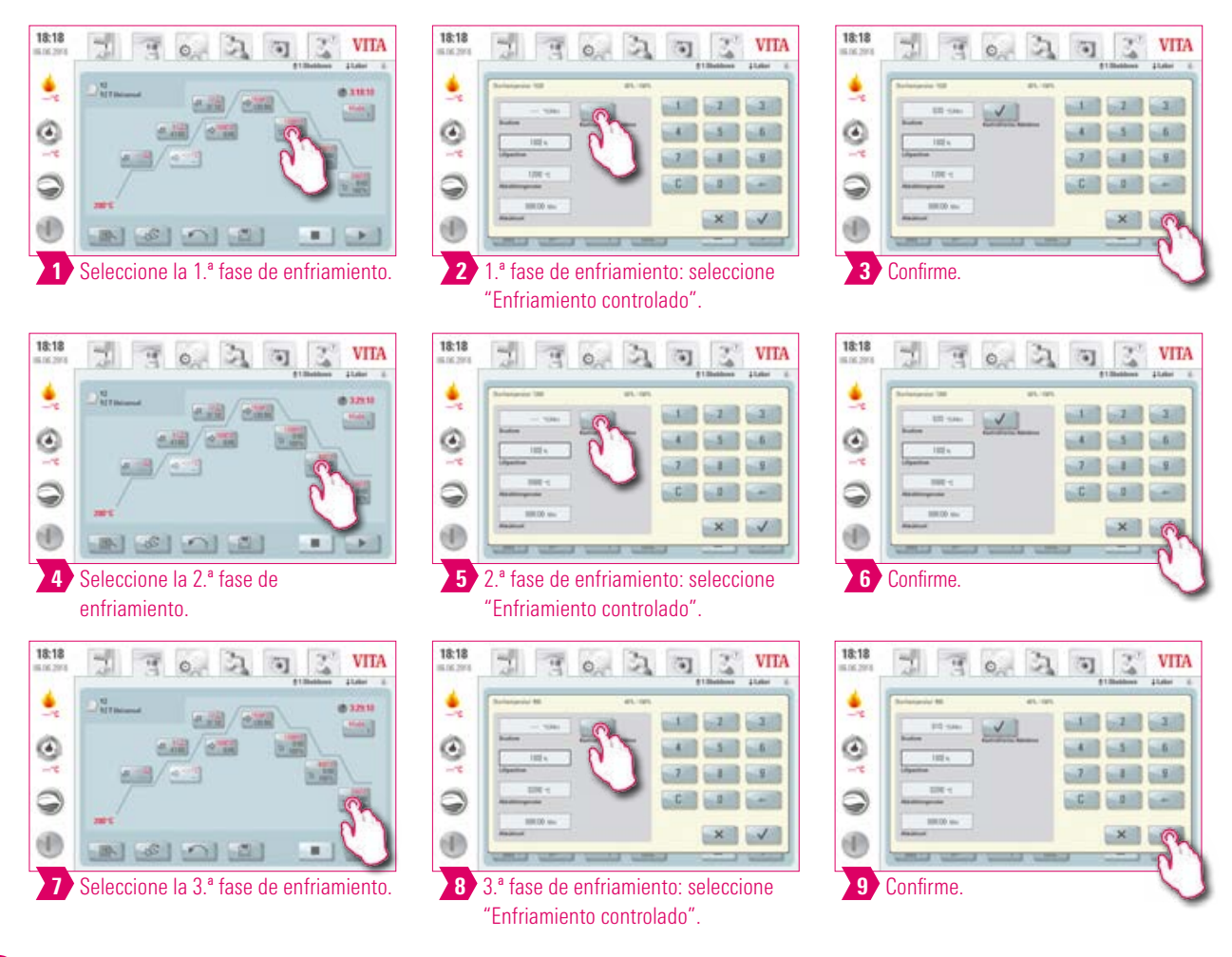

#### 0 Nota

**•** Para desactivar las fases de enfriamiento 1 a 3, elimine las correspondientes marcas de verificación y confirme. Guarde su cambio.

# Modo de enfriamiento 1

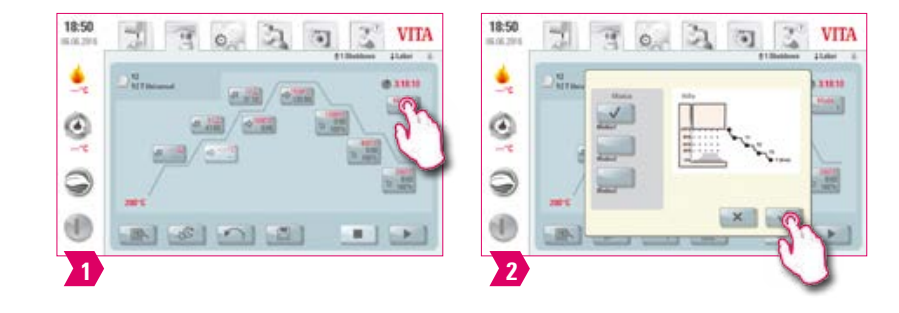

#### Nota

**•** Puede personalizar la fase de enfriamiento.

# Modo de enfriamiento 2

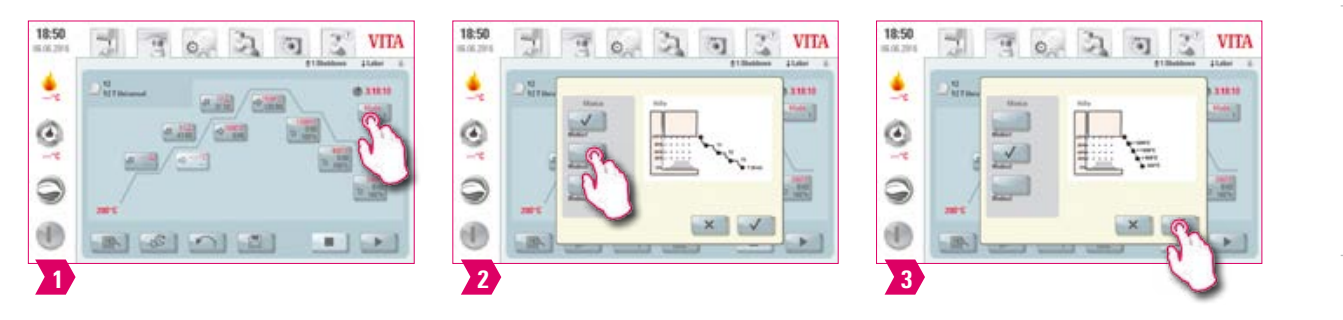

# Nota

- **•** Tres posiciones de enfriamiento fijas.
- **•** Posición del elevador con las siguientes temperaturas:
	- Temperatura: > 1200 °C, posición del elevador: 80 %
	- Temperatura: < 1200 °C, posición del elevador: 60 %
	- Temperatura: < 900 °C, posición del elevador: 40 %
	- Temperatura: < 400 °C, posición del elevador: 0 %

# **D** Modo de enfriamiento 3

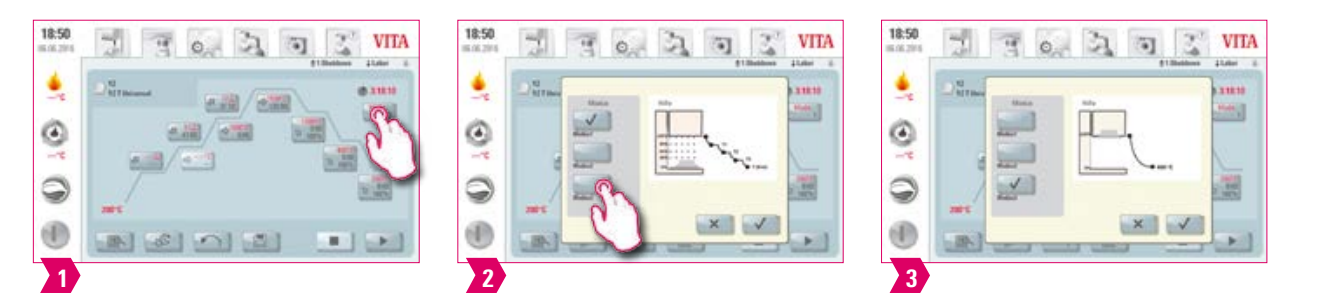

#### $\bullet$ Nota

**•** El elevador permanece en la posición superior y, después del enfriamiento a 400 °C, se desplaza a la posición inferior.

# **1.5.4 Modificaciones tras el inicio del programa**

# **Nota**

**•** Los valores del programa se pueden modificar tras iniciar un programa de cocción. Para evitar errores de cocción, no están permitidas las modificaciones que afectan automáticamente a ajustes en otras fases del programa, p. ej., la modificación del tiempo de aumento, que tiene como efecto también un ajuste automático del tiempo de vacío.

# Atención

- **•** Tan solo se pueden modificar fases del programa inactivas. Las fases del programa que todavía se pueden modificar pueden reconocerse por la representación de los botones (botón oscuro).
- **•** Si se selecciona para la modificación una fase del programa que todavía está disponible y mientras tanto se activa, se volverá al menú de la curva de cocción y el programa seguirá funcionando con el valor anterior.
- **•** Al realizar una modificación de la temperatura final siempre se mantiene el gradiente °C/min y se ajustan de la forma correspondiente el tiempo de aumento y el tiempo de vacío.

ADICIONAL

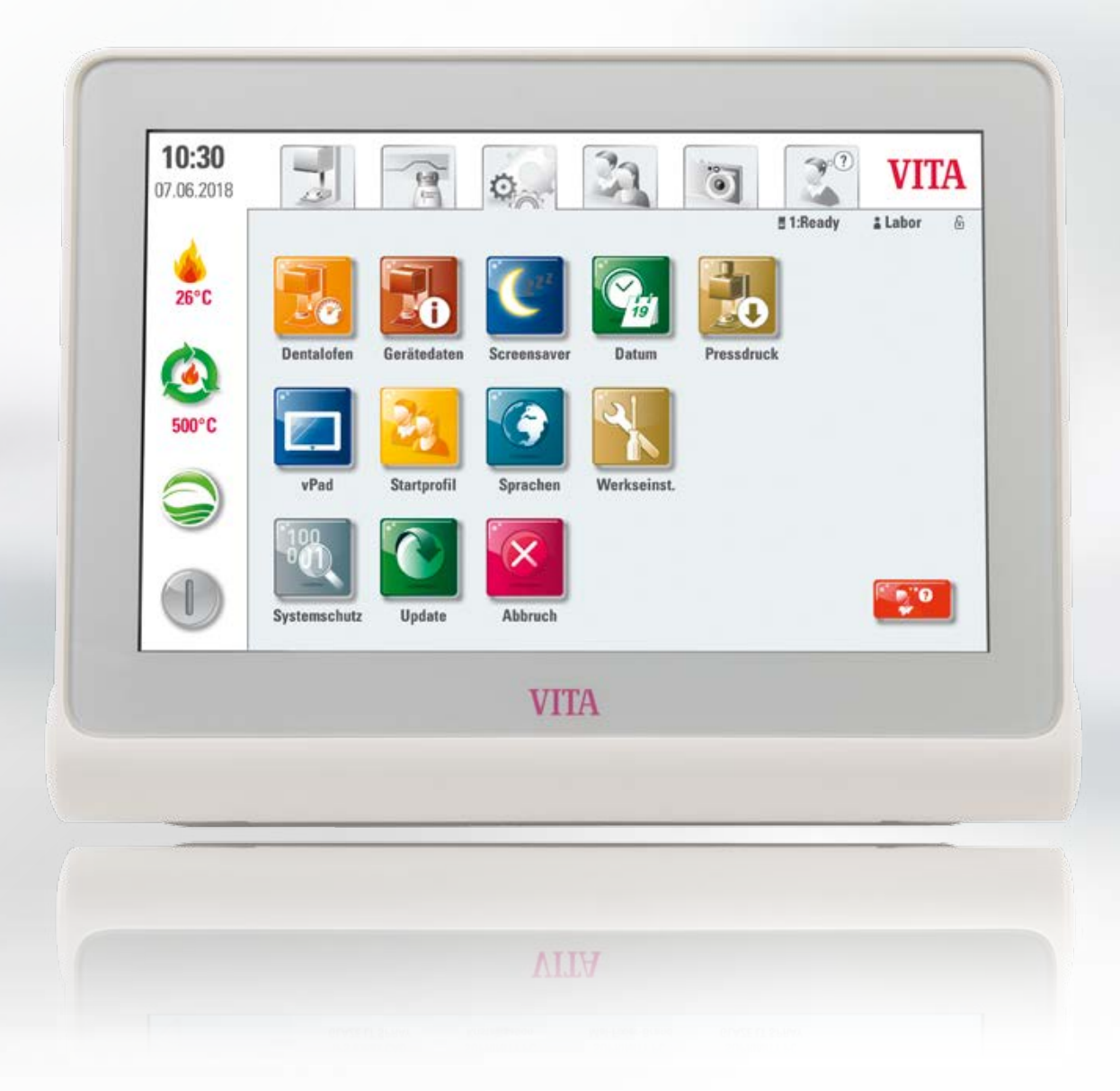

# INFORMACIÓN INFORMACIÓN ADICIONAL

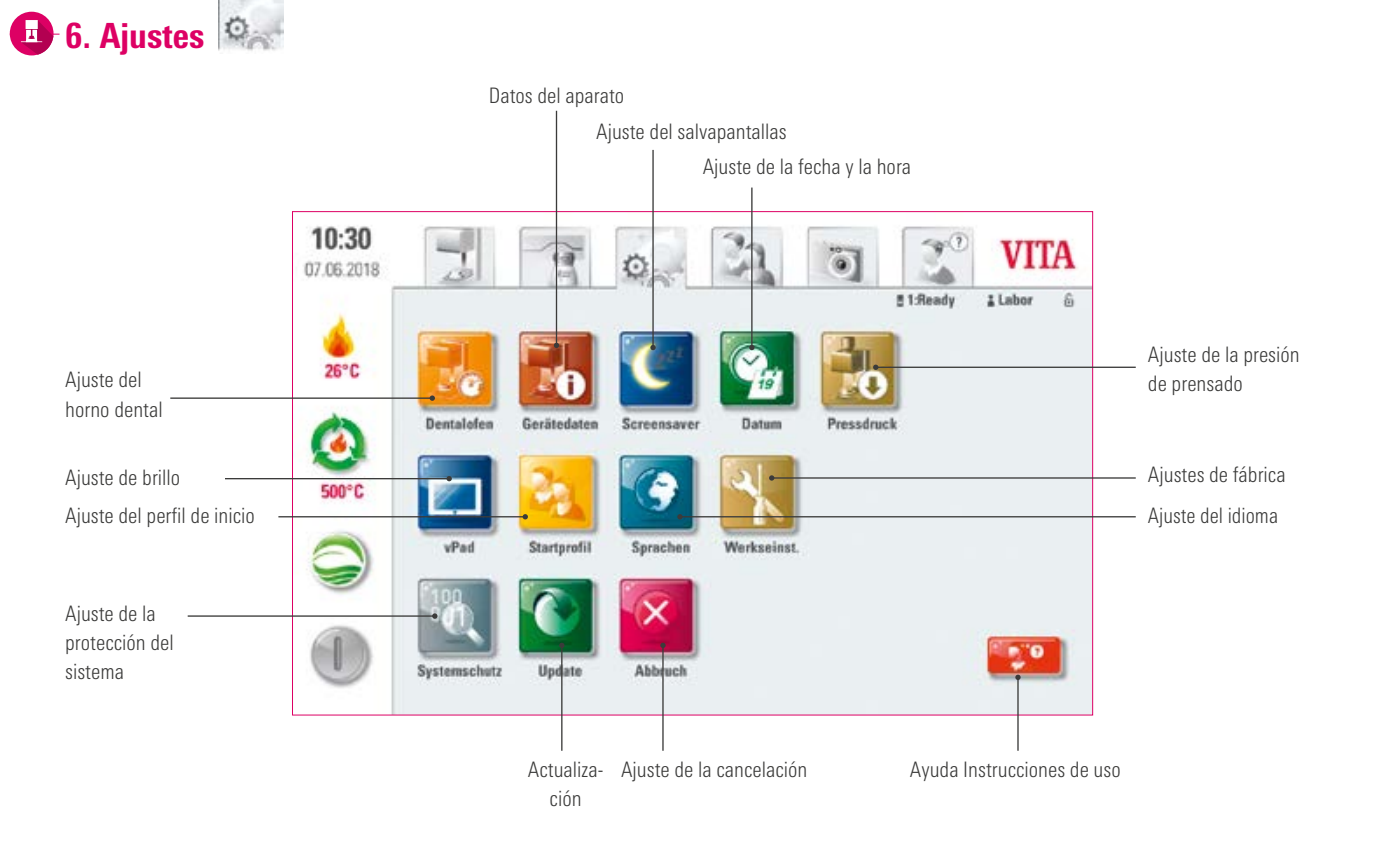

# **Q** Nota

- **•** ¿Qué? Aquí encontrará información y posibilidades de ajuste para el aparato de cocción y la unidad de mando. La opción de ajuste de la presión de prensado solo está disponible cuando el VITA VACUMAT 6000 MP está conectado.
- **•** ¿Para qué? Para modificar los ajustes de fábrica, ejecutar actualizaciones y visualizar los datos de servicio.

# **1.2.** 6.1 Ajuste del horno dental

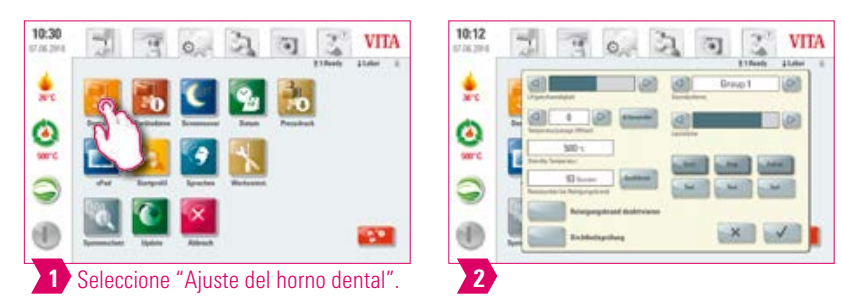

# **Q** Nota

#### Calibración de la temperatura mediante prueba de plata en el VITA VACUMAT 6000 M/MP:

- **•** Con el programa prueba de plata y el kit de prueba de plata de VITA puede comprobar la temperatura en la cámara de cocción y ajustarla en el rango de más/menos 40 °C.
- **•** Para realizar una calibración, siga las instrucciones para la realización de la prueba de plata (instrucciones en el kit de prueba de plata).
- **•** Para la calibración de la temperatura de la cámara de cocción existe un programa predeterminado. Para comprobar la temperatura de la cámara de cocción mediante la prueba de plata es preciso ejecutar dos ciclos del programa. Primer ciclo del programa: debe ejecutarse a 955 °C (predefinido en el programa).

Tras el ciclo, la plata solo podrá estar ligeramente espesada.

Segundo ciclo del programa: debe ejecutarse a 965 °C (hay que introducir este valor de temperatura). Después de este ciclo,

- la plata debe haberse derretido formando una bola. Pueden introducirse otros valores en el rango de más/menos 40 °C. **•** Resultado de la prueba de plata:
	- Si la temperatura es demasiado baja, corrija el valor introducido con signo negativo.

Si la temperatura es demasiado alta, introduzca el valor de corrección sin signo (automáticamente positivo).

El valor de corrección equivale a aprox.  $1 \degree C$  y se introduce en el campo de entrada Ajuste de la temperatura (offset).

#### Calibración de la temperatura en el VITA ZYRCOMAT 6100 MS

**•** Para realizar una calibración de la temperatura, diríjase al servicio de asistencia técnica correspondiente.

#### Cocción de limpieza en el VITA ZYRCOMAT 6100 MS

- **•** Una vez transcurridas unas 300 horas de servicio, se mostrará un mensaje para realizar una cocción de limpieza.
- **•** El programa se muestra al pulsar la tecla "Ejecutar" y puede activarse con la tecla "Inicio". Es urgente ejecutar el programa de limpieza cuando la capa de óxido de los elementos calefactores presente desconchamientos.
- **•** La cocción de limpieza sirve también como cocción de regeneración para las varillas de calefacción, dado que en caso necesario restaura la capa vítrea protectora (para ello, consulte el apartado "Programa de limpieza de la cámara de sinterización" de las instrucciones de uso del horno de sinterización). Si la capa de óxido presenta desconchamientos muy pronunciados, o si sigue presentando desconchamientos después de una cocción de limpieza, repita la cocción de limpieza. Se recomienda una inspección visual periódica de los elementos calefactores para determinar si presentan desconchamientos. Si fuera preciso, ejecute el programa de limpieza antes de transcurridas las 300 horas de funcionamiento.
- **•** Confirme que desea guardar la configuración.
- **•** También puede iniciar manualmente la cocción de limpieza. Para ello, pulse el botón "Ejecutar" e inicie la cocción.

#### Cocción de limpieza en el VITA VACUMAT 6000 M/MP

- **•** Una vez transcurridas unas 100 horas de servicio, se mostrará un mensaje para realizar una cocción de limpieza. Con este programa, la cámara de cocción se calienta y las impurezas pueden evaporarse de esta, que permanece ligeramente abierta. Se recomienda realizar esta cocción de forma periódica.
- **•** Puede finalizar la cocción de limpieza en cualquier momento.
- **•** También puede iniciar manualmente la cocción de limpieza. Para ello, pulse el botón "Ejecutar" e inicie la cocción.

#### Ajuste del sonido

**•** El vPad comfort incorpora seis esquemas de sonido libremente elegibles para las tres señales acústicas: inicio del programa, fin del programa y error/aviso de mantenimiento. Cada esquema de sonido incluye sendas melodías para cada una de las tres señales acústicas. Mediante el botón "Prueba" se reproducen los distintos sonidos.

#### Temperatura de espera

**•** La temperatura de espera (temperatura de standby) se puede ajustar entre 200 °C y 800 °C.

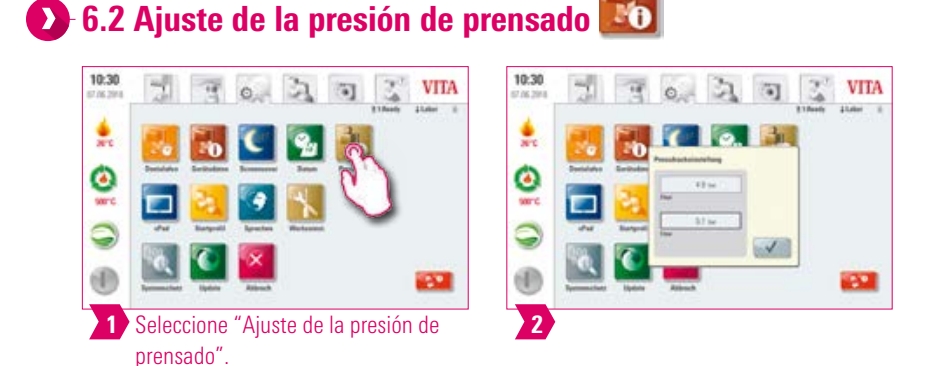

#### Nota

**•** El VITA VACUMAT 6000 MP incorpora una función de purga de aire automática. Mediante el ajuste de la presión de prensado, el aparato ejecuta periódicamente una purga de aire automática. De este modo se libera la presión en el sistema y se indica la presión correcta. Active el campo "5,0 bar" o "3,0 bar" para ejecutar una purga de aire manual. Ajuste 5 bar: active el campo "5 bar" y ajuste la presión de prensado más elevada (5 bar)mediante el regulador de presión montado en la bomba de vacío VITA.

Ajuste 3 bar: active el campo "3 bar" y ajuste la presión de prensado más baja (3 bar) mediante el regulador de presión situado en el lado posterior del aparato. Realice lentamente esta regulación de presión y, una vez concluido el ajuste de la presión, espere como mínimo cuatro segundos hasta que se haya ajustado el valor de presión definitivo. Reajuste la presión lentamente.

- **•** Si la presión ajustada en el programa de prensado difiere excesivamente de la prevista, así se indicará en los parámetros de prensado y mediante un mensaje de aviso. En este caso puede confirmarse el mensaje y el proceso de prensado continuará, siempre y cuando la divergencia sea aceptable.
- **•** Durante un programa de prensado en curso puede reajustarse la presión mediante un regulador.

INFORMACIÓN ADICIONAL

INFORMACIÓN

# **6.3 Ajuste de los datos del aparato**

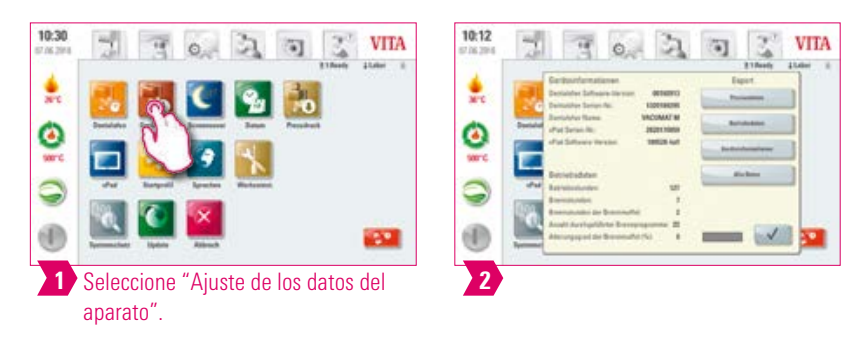

#### **O**-Nota

#### Exportación de los datos de cocción y del pedido:

- **•** Los datos de cocción y del pedido se guardan en la unidad de mando y pueden exportarse a un lápiz USB mediante la tecla "Datos del proceso". Para ello, conecte el lápiz USB al puerto USB y pulse el botón "Datos del proceso".
- **•** Mediante un lápiz USB puede exportar al PC los datos del programa para analizar los datos del proceso (FDS Firing-Data-System).

#### Exportación de datos de servicio/información del aparato/todos los datos

**•** Todos los ciclos del programa y los datos de servicio se guardan en la unidad de mando. Si tras la ejecución de un programa de cocción se observa un resultado de cocción insatisfactorio o se producen errores en el desarrollo del programa, pueden exportarse los datos de servicio, la información del aparato o todos los datos del aparato a un lápiz USB y enviarse por correo electrónico a instruments-service@vita-zahnfabrik.com para su análisis. Para ello, conecte un lápiz USB vacío al puerto USB y pulse la tecla correspondiente para transferir a un lápiz USB datos de servicio/información del aparato/todos los datos.

# **1.6.4 Ajuste del perfil de inicio**

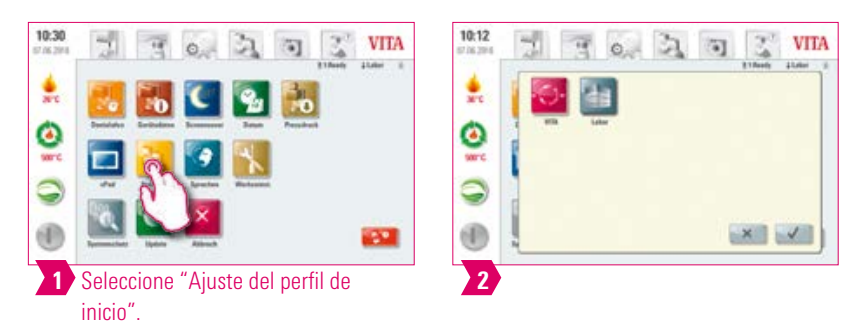

#### Nota

- **•** Selección del perfil que se mostrará directamente al encender el aparato. En los aparatos nuevos, la unidad de mando se inicia con el perfil "Laboratorio".
- **•** Seleccione el perfil deseado y confirme.
- **•** Cuando se vuelva a encender el aparato se mostrará el nuevo perfil de inicio.

# INFORMACIÓN INFORMACIÓN ADICIONAL

# **6.5 Ajuste de la protección del sistema**

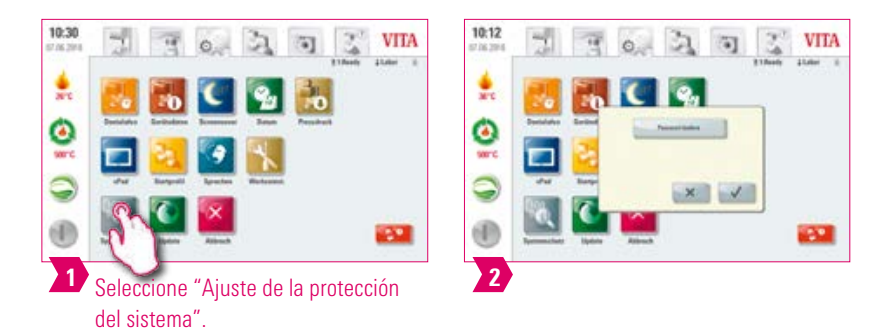

#### **O**-Nota

- **•** Los ajustes del vPad comfort pueden protegerse mediante la introducción de una contraseña.
- **•** La contraseña puede contener símbolos, letras o números, y debe constar de entre 1 y 8 caracteres.
- **•** Si pulsa de nuevo el botón de ajuste, se volverá a solicitar la contraseña.
- **•** Borrar contraseña: para borrar una contraseña, toque el botón "Protección del sistema" e introduzca su contraseña. A continuación, active el botón "Cambiar contraseña" y confirme dos veces sin introducir una nueva contraseña.

# 6.6 Ajuste del salvapantallas

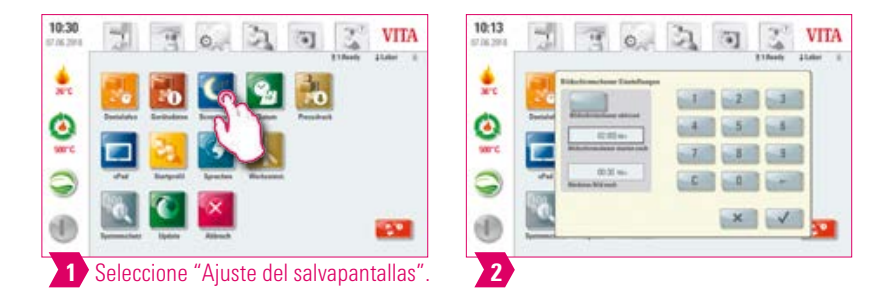

# Nota

- **•** En este ajuste puede activar el salvapantallas (screensaver).
- **•** Puede establecer libremente el tiempo hasta la activación del salvapantallas, así como la duración hasta el cambio de la imagen (si hay varias imágenes guardadas).
- **•** Para guardar imágenes en el salvapantallas, importe imágenes a la carpeta "Salvapantallas" desde un lápiz USB. Dicha carpeta se encuentra en la pestaña "Photoviewer".

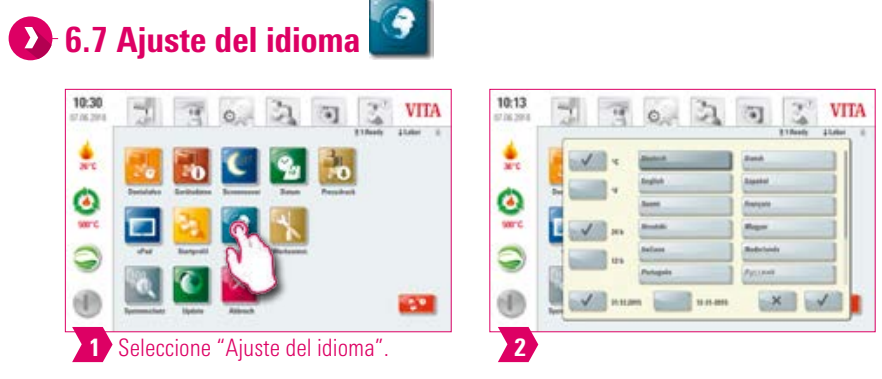

# **Q**-Nota

**•** Aquí se pueden ajustar el idioma, la unidad de temperatura y el formato de la hora y la fecha.

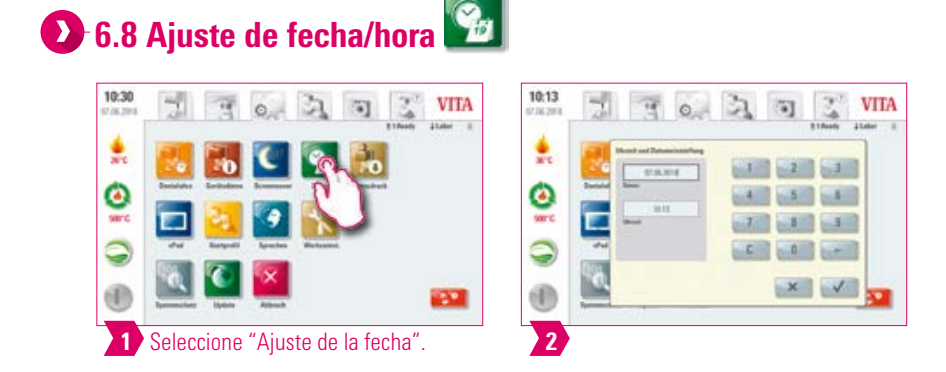

# **D**-Nota

**•** La introducción correcta de la fecha y la hora es importante para el programa para analizar los datos del proceso FDS (Firing Data System). De este modo se posibilita la identificación inequívoca de cocciones del mismo tipo.

# **6.9 Ajustes de fábrica**

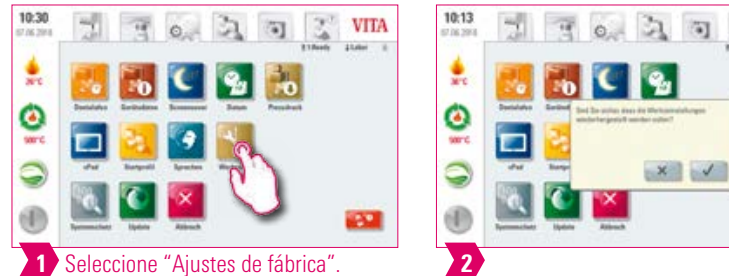

#### Nota  $\bullet$

**•** Se pueden restablecer a los ajustes de fábrica los siguientes ajustes: se borrarán el perfil de inicio (se restablece a VITA), el brillo de la pantalla, la cancelación del programa, la velocidad del elevador, el idioma, el formato de fecha y hora, los ajustes del programa propios y los perfiles individuales.

 $\mathbb{Z}$ VITA

 $\overline{\mathbf{u}}$ 

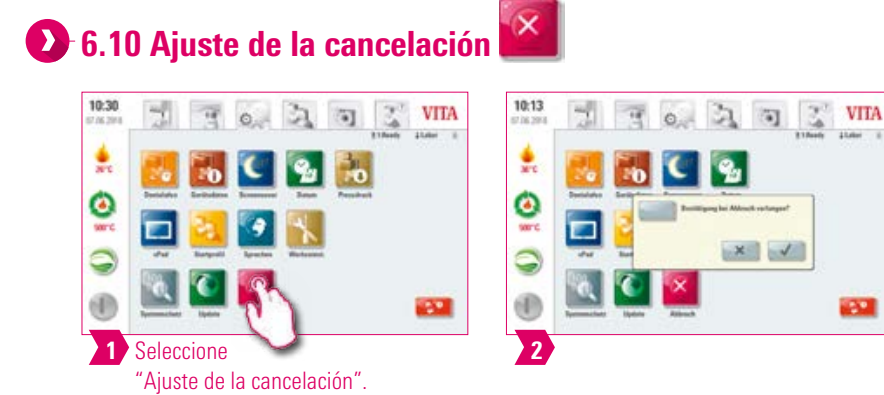

# Nota

- **•** Se puede activar y desactivar en un programa de cocción la solicitud de confirmación "¿Desea detener la cocción?" si desea cancelar la cocción.
- **•** Si se ha activado, será preciso confirmar el mensaje para cancelar una cocción.

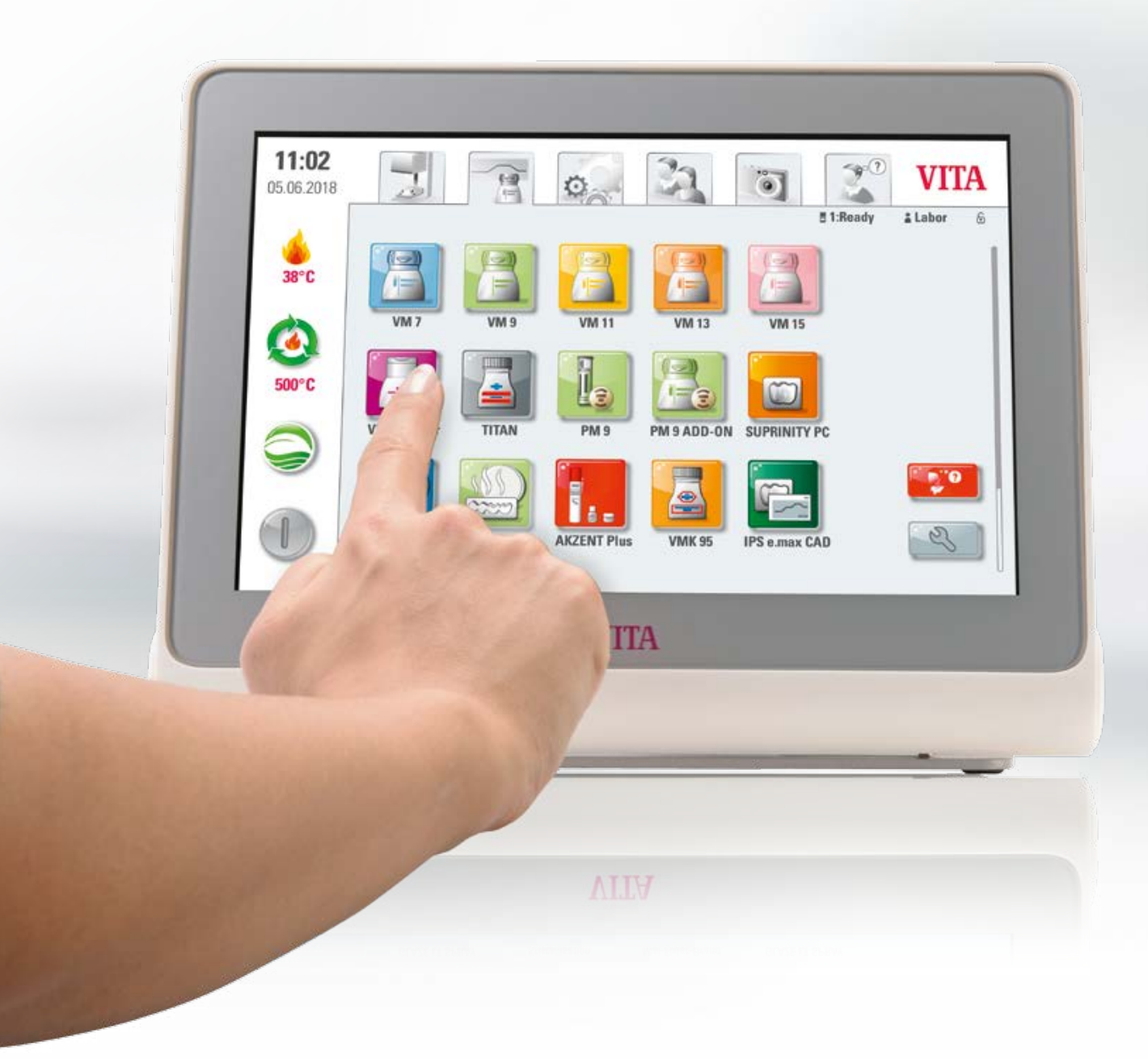

# **2.** 7. Datos técnicos

# **ED** 7.1 Especificaciones y símbolos

#### Especificaciones

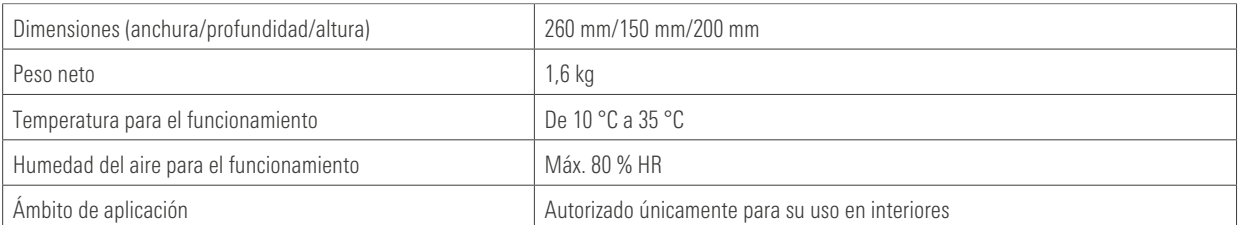

#### Símbolos

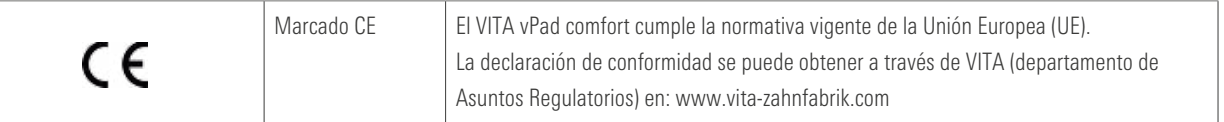

# **1.2 Notas**

#### Fundamentos del diseño del aparato

- **•** El aparato ha sido construido conforme a la tecnología actual y a las normas técnicas de seguridad reconocidas.
- **•** Pese a ello, en caso de uso indebido podrían surgir peligros para la vida y la integridad física del usuario o de terceros, así como daños al aparato y a otros bienes.

#### Usos prohibidos

- **•** No manejar la unidad de mando con objetos que tengan bordes afilados o estén muy calientes, ya que dañarían la pantalla táctil.
- **•** No está permitida la utilización del aparato con fuentes de alimentación, productos, etc. sujetos a una normativa sobre sustancias peligrosas o que pudieran afectar de cualquier manera a la salud de los usuarios, ni con dispositivos alterados por el usuario.

#### Usos permitidos

- **•** Solo se permite utilizar el aparato después de leer y entender íntegramente estas instrucciones de uso y conforme a los procedimientos que en ellas se describen. Cualquier uso distinto o que vaya más allá, como p. ej. el procesamiento de productos distintos a los previstos, así como la manipulación de sustancias peligrosas o nocivas para la salud, se considera no conforme a lo prescrito.
- **•** Los trabajos de reparación de cualquier tipo deberán ser realizados exclusivamente por personal técnico especialmente cualificado.

# Atención

**•** El fabricante/proveedor declina cualquier responsabilidad por daños derivados de dicho uso. El riesgo recae exclusivamente en el usuario.

ADICIONAL

# **ED** 7.3 Funciones de seguridad

En combinación con una unidad de mando VITA vPad comfort, el aparato de cocción está equipado con las siguientes funciones de seguridad y monitorización:

- 1. Monitorización del sensor de temperatura
- 2. Monitorización del suministro de energía
- 3. Protección contra aprisionamiento
- 4. Disyuntores térmicos
- 5. Calibración automática de la temperatura

6. Detección de pastillas y detección del recorrido de prensado (VITA VACUMAT 6000 MP)

#### Monitorización del sensor de temperatura

La monitorización del sensor de temperatura detecta el fallo del sensor de temperatura en la cámara de sinterización. En caso de detectarse un fallo del sensor de temperatura, se impide el calentamiento de la cámara de sinterización y se muestra un mensaje de error.

#### Monitorización del suministro de energía

Los aparatos de cocción están equipados con una monitorización del suministro de energía. Este elemento evita la interrupción de programas de cocción en curso en caso de fallo momentáneo de la alimentación eléctrica. Si la duración de la interrupción de la alimentación es inferior a 15 segundos (en el VITA VACUMAT 6000 M y MP) o a 2 minutos (en el VITA ZYRCOMAT 6100 MS), se continúa ejecutando el programa en curso, aunque la pantalla permanezca apagada durante la caída de la red eléctrica. Si la duración de la interrupción de la alimentación es superior a 15 segundos (en el VITA VACUMAT 6000 M y MP) o a 2 minutos (en el VITA ZYRCOMAT 6100 MS), se cancela el programa en curso. Una vez restablecida la alimentación eléctrica, la pantalla mostrará un mensaje de error.

#### Protección contra aprisionamiento

El cabezal de los aparatos de cocción se mueve en sentido vertical de forma controlada por ordenador. En el proceso se detectan posibles objetos aprisionados y en caso necesario se desactiva el accionamiento. De este modo se previenen lesiones por aprisionamiento. Tras la desactivación del accionamiento, continúa siendo posible utilizar el sistema sin restricciones.

#### Calibración automática de la temperatura

Cada vez que se enciende el aparato se ejecuta la calibración automática de la temperatura. En esta calibración de la temperatura se tienen en cuenta y se corrigen todas las desviaciones de los componentes electrónicos relevantes para la medición y la regulación de la temperatura. De esta forma se garantiza que el aparato mantenga la temperatura programada dentro de un rango de ±1 °C, incluso en caso de funcionamiento prolongado.

#### **7.4 Limpiar la unidad de mando**

- **•** Limpiar la pantalla periódicamente con un producto limpiador de pantallas.
- **•** Los productos limpiadores de pantallas están especialmente indicados, ya que no rayan, generan un efecto antiestático y retardan el ensuciamiento.

PRIMERA PUESTA EN SERVICIO

# **ED** 8. Volumen de suministro/Soluciones de sistema VITA

# 8.1 Volumen de suministro

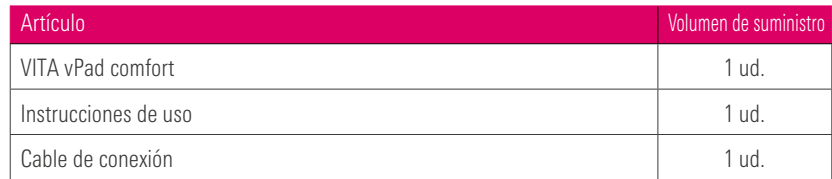

# **8.2 Soluciones de sistema VITA**

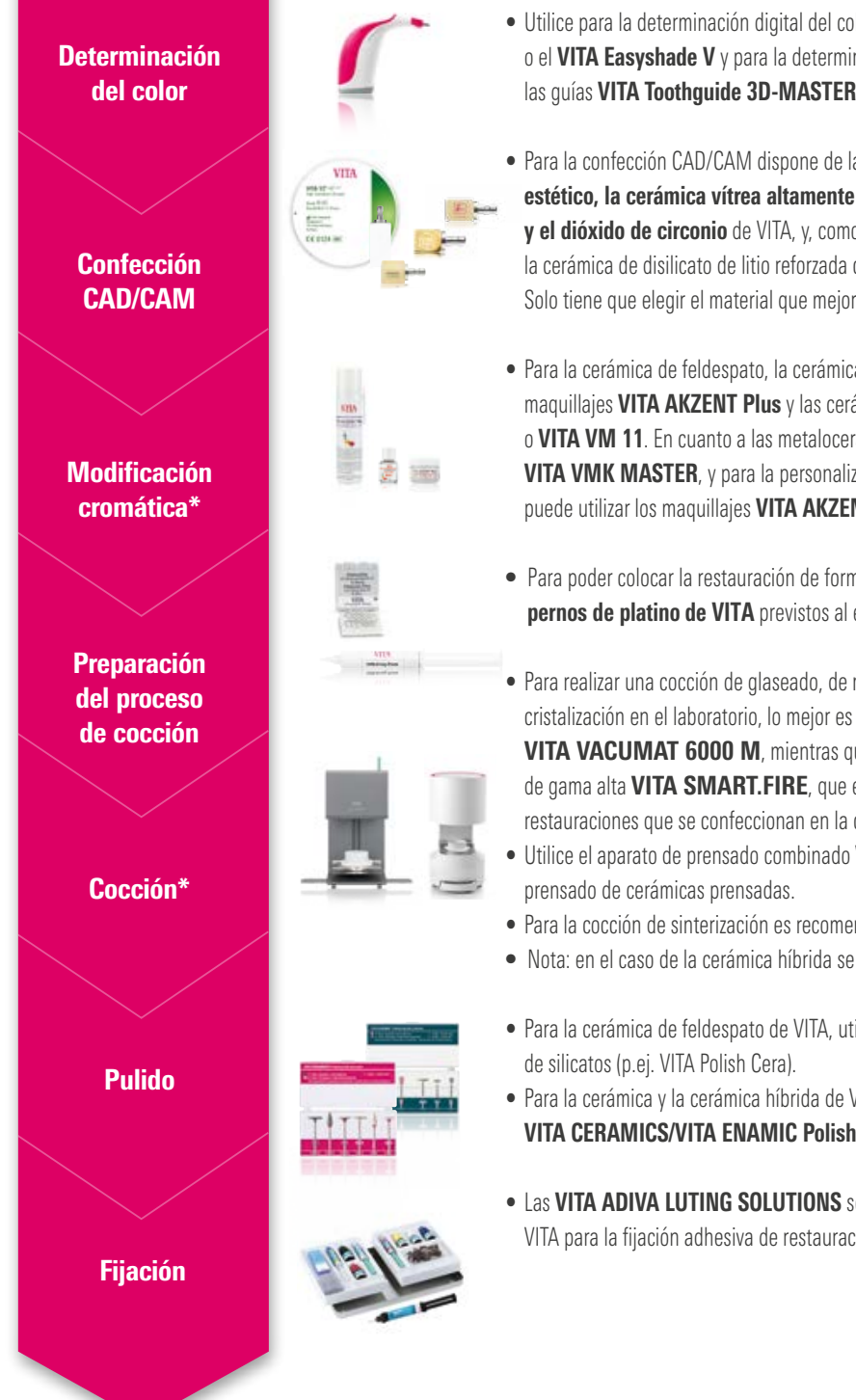

- Utilice para la determinación digital del color el VITA Easyshade LITE o el VITA Easyshade V y para la determinación visual del color, p. ej., las guías VITA Toothguide 3D-MASTER o VITA classical A1–D4.
- Para la confección CAD/CAM dispone de la cerámica de feldespato de alto valor estético, la cerámica vítrea altamente resistente, la innovadora cerámica híbrida y el dióxido de circonio de VITA, y, como cerámica prensada, tiene a su disposición la cerámica de disilicato de litio reforzada con dióxido de circonio **VITA AMBRIA**. Solo tiene que elegir el material que mejor se adapte a sus necesidades particulares.
- Para la cerámica de feldespato, la cerámica vítrea y el dióxido de circonio utilice los maquillajes VITA AKZENT Plus y las cerámicas de recubrimiento VITA LUMEX AC o VITA VM 11. En cuanto a las metalocerámicas, puede elegir entre VITA VM 13 y VITA VMK MASTER, y para la personalización de la cerámica híbrida VITA ENAMIC puede utilizar los maquillajes VITA AKZENT LC o la resina de recubrimiento VITA VM LC.
- **•** Para poder colocar la restauración de forma segura sobre el soporte de cocción, utilice los pernos de platino de VITA previstos al efecto, así como la VITA Firing Paste.
- Para realizar una cocción de glaseado, de maquillajes y/o de la dentina y de cristalización en el laboratorio, lo mejor es utilizar el aparato de cocción de gama alta VITA VACUMAT 6000 M, mientras que para la clínica es ideal el aparato de cocción de gama alta VITA SMART.FIRE, que está adaptado específicamente a las restauraciones que se confeccionan en la clínica.
- Utilice el aparato de prensado combinado VITA VACUMAT 6000 MP para la cocción y el
- Para la cocción de sinterización es recomendable utilizar el VITA ZYRCOMAT 6100 MS.
- **•** Nota: en el caso de la cerámica híbrida se prescinde de la cocción.
- Para la cerámica de feldespato de VITA, utilice sistemas de pulido adecuados para cerámica
- Para la cerámica y la cerámica híbrida de VITA, lo ideal es utilizar los kits VITA CERAMICS/VITA ENAMIC Polishing Sets.
- Las VITA ADIVA LUTING SOLUTIONS son productos adaptados a los materiales de VITA para la fijación adhesiva de restauraciones de cerámica de feldespato, vítrea e híbrida.

PROGRAMAS DE COCCIÓN **MATFRIALESY** 

INFORMACIÓN ADICIONAL

NFORMACIÓ

\*) Nota: La cerámica de feldespato puede colocarse directamente en la boca tras el fresado y el pulido. La cerámica vítrea requiere una cocción de cristalización.

# 9. Información adicional

# 9.1 Mensajes de error

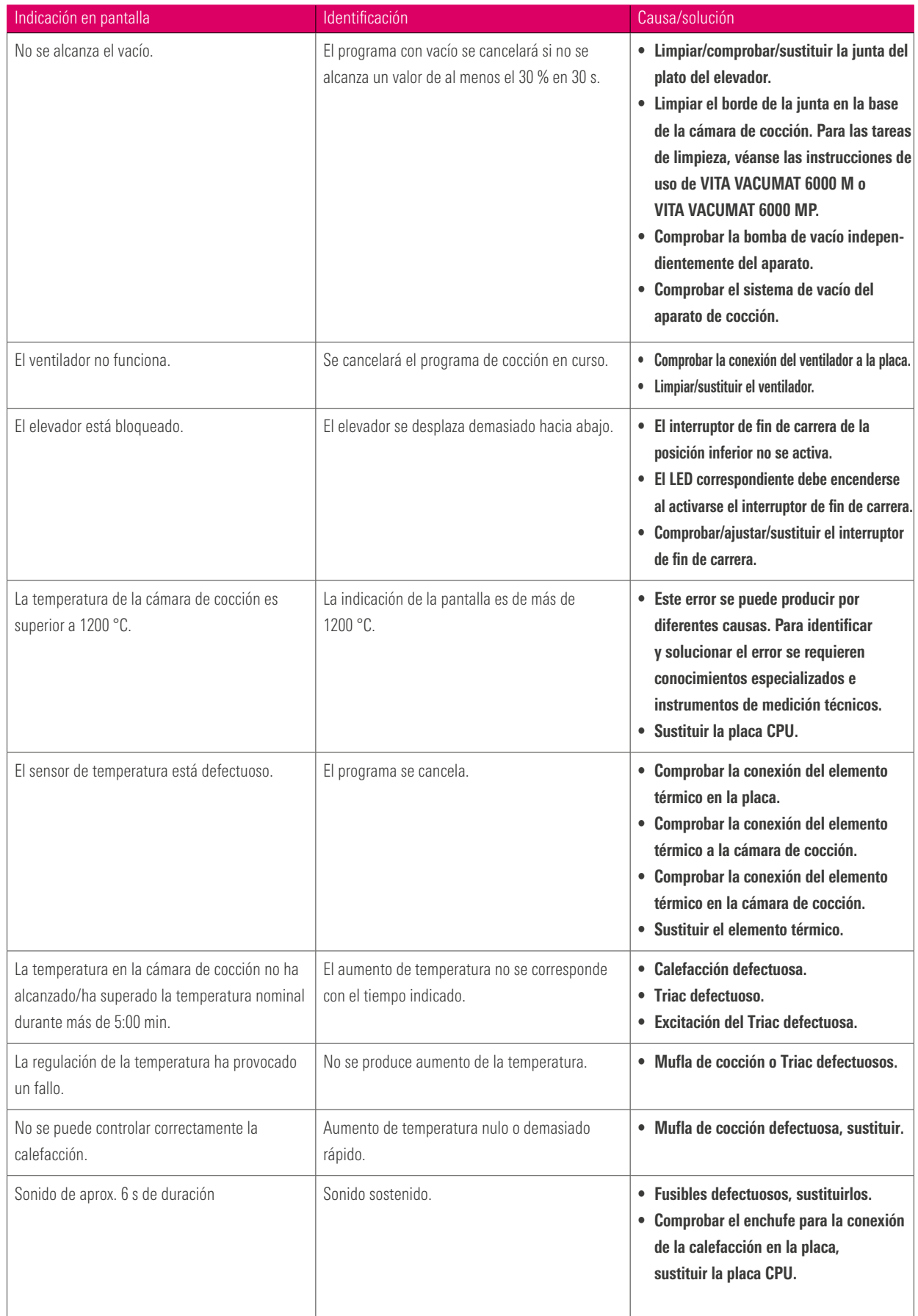

#### Mensajes de error adicionales en el VITA ZYRCOMAT 6100 MS

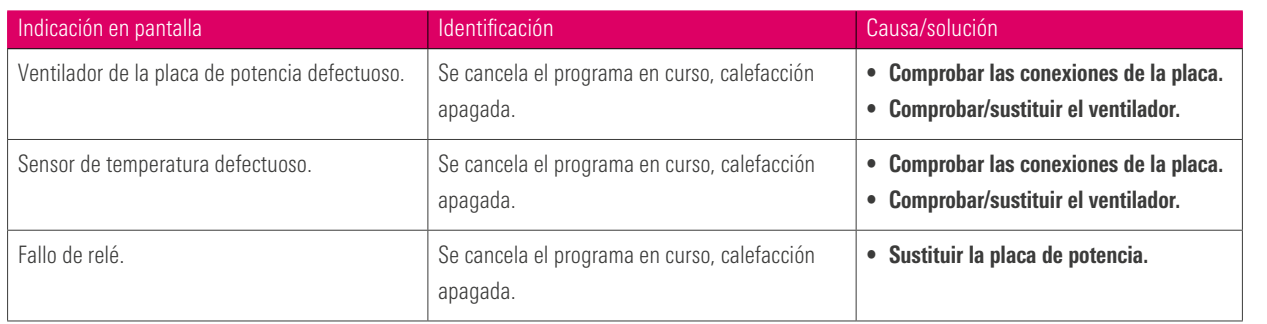

PRIMERA PUESTA<br>EN SERVICIO

MANEJO

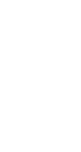

#### 9.2 Garantía y protección del usuario de VITA

El documento de garantía y protección del usuario de VITA puede consultarse en el sitio web o en el siguiente enlace: https://www.vita-zahnfabrik.com/es/Garantia-VITA-50698,27568.html

#### 9.3 Boletín de actualización

Desde el sitio web del fabricante VITA Zahnfabrik se pueden descargar actualizaciones de software. Además, en http://www.vita-zahnfabrik.com/updatemessenger se le ofrece la posibilidad de registrarse para recibir automáticamente por correo electrónico, mediante el Boletín de actualización, información actualizada sobre el aparato y sobre actualizaciones.

#### 9.4 Piezas de recambio

Las piezas de recambio deben satisfacer los requisitos técnicos fijados por el fabricante. Esto solo está siempre garantizado con las piezas de recambio originales de VITA.

#### 9.5 Material de la competencia

El VITA vPad comfort incluye programas de cocción para Celtra Duo, IPS e.max CAD, IPS e.max ZirCAD, IPS Empress CAD, Celtra Ceram, Celtra Press y n!ce. No obstante, se ha de tener en cuenta que las cocciones de IPS e.max CAD deben llevarse a cabo en un soporte de cocción Ivoclar Vivadent. Las cocciones de IPS Empress CAD, IPS e.max ZirCAD, Celtra Duo, Celtra Ceram y n!ce pueden llevarse a cabo, por ejemplo, en la base de cocción alveolar W con los pernos de platino de VITA. Los parámetros de cocción actuales para Celtra Duo, Celtra Ceram, Celtra Press, IPS e.max CAD, IPS Empress CAD, e.max ZirCAD y n!ce deben entenderse como valores orientativos. Con independencia de ello, seguirá siendo necesario que el propio usuario compruebe la idoneidad del equipamiento para la aplicación prevista.

#### 9.6 Aviso sobre los derechos de propiedad intelectual

© Propiedad intelectual 2018, VITA Zahnfabrik. Reservados todos los derechos.

Este documento y el software, así como partes de estos, están protegidos por derechos de propiedad intelectual. El comprador del producto VITA vPad comfort está facultado para utilizar el software conforme a lo prescrito. Están prohibidas la reproducción o publicación del software o la transmisión del software a terceros; idéntica prohibición se aplica a ediciones u otras modificaciones del software.

### 9.7 Línea de atención permanente y asistencia

#### Estaremos encantados de ayudarle

#### Línea directa de asistencia a las ventas

Si desea hacer un pedido o una consulta sobre envíos, datos de productos o material publicitario, Carmen Holsten y su equipo del servicio comercial interno estarán encantados de atenderle.

Teléfono:+49 (0) 7761 / 56 28 84 Fax: +49 (0) 7761 / 56 22 99 De 8:00 a 17:00 horas CET E-mail: info@vita-zahnfabrik.com

#### Servicio técnico para aparatos VITA

Para cualquier pregunta relativa al ámbito de los aparatos VITA, el equipo del Servicio técnico para aparatos VITA estará encantado de atenderle en cualquier momento.

Teléfono:+49 (0) 7761 / 56 21 11 Fax: +49 (0) 7761 56 21 02 De 8:00 a 17:00 horas CET E-mail: instruments-service@vita-zahnfabrik.com

#### Línea directa de asistencia técnica

Si desea realizar consultas técnicas sobre los productos de VITA, no dude en ponerse en contacto con el Dr. Michael Tholey y su equipo del servicio técnico.

Teléfono:+49 (0) 7761 / 56 22 22 Fax: +49 (0) 7761 / 56 24 46 De 8:00 a 17:00 horas CET E-mail: info@vita-zahnfabrik.com

Encontrará más datos de contacto internacionales en www.vita-zahnfabrik.com/contacts

EL SISTEMA

DATOS TÉCNICOS

VOLUMEN DE SUMINISTRO/ | DATOS TÉCNICOS | AJUSTES | VENTANA DE COCCIÓN | PROGRAMAS DE COCCIÓN | MANEJO PRIMERA PUESTA | PRIMERA PUESTA EL SISTEMA<br>SOLUCIONES DE SISTEMA VITA | OLUCIONES DE SISTEMA VITA VOLUMEN DE SUMINISTRO/ VOLUMEN DE SUMINISTRO/

INFORMACIÓN INFORMACIÓN<br>ADICIONAL

#### Información adicional del VITA vPad comfort en: www.vita-zahnfabrik.com

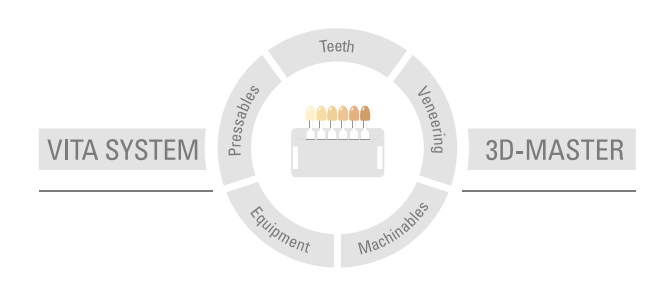

Nota importante: nuestros productos deben utilizarse con arreglo a las instrucciones de uso. Declinamos cualquier responsabilidad por daños derivados de la manipulación o el tratamiento incorrectos. El usuario deberá comprobar, además, la idoneidad del producto para el ámbito de aplicación previsto antes de su uso. Queda excluida cualquier responsabilidad por nuestra parte por daños derivados a la utilización del producto en una combinación incompatible o no admisible con materiales o aparatos de otros fabricantes. La caja modular de VITA no es necesariamente parte integrante del producto. Publicación de estas instrucciones de uso: 2024-05

Con la publicación de estas instrucciones de uso pierden su validez todas las ediciones anteriores. La versión actual puede consultarse en www.vita-zahnfabrik.com

VITA vPad comfort lleva el marcado CE conforme a las Directivas 2014/30/UE, 2011/65/UE y 2014/53/UE.

Los productos/sistemas de otros fabricantes mencionados en este documento son marcas registradas de sus respectivos fabricantes.

# VITA

 VITA Zahnfabrik H. Rauter GmbH & Co.KG Spitalgasse 3 · D-79713 Bad Säckingen · Germany Tel. +49(0)7761/562-0 · Fax +49(0)7761/562-299 Hotline: Tel. +49(0)7761/562-222 · Fax +49(0)7761/562-446 www.vita-zahnfabrik.com · info@vita-zahnfabrik.com facebook.com/vita.zahnfabrik